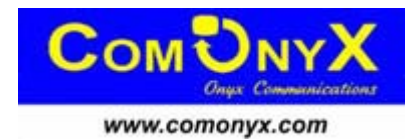

# **Cетевой видеорегистратор (NVR)**

# **CO-RNA0401H, CO-RNA0801H**

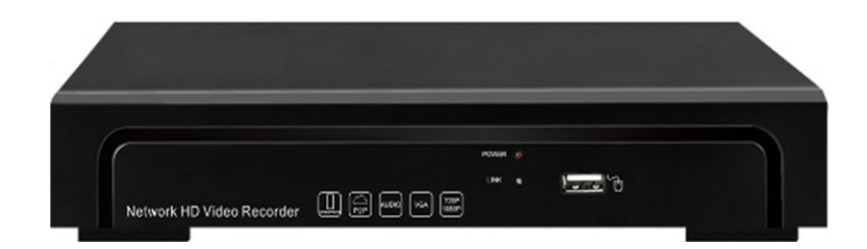

# **Руководство пользователя**

**Перед использованием видеорегистратора прочтите о мерах предосторожности при работе с ним и инструкцию по эксплуатации. Предупреждение: данное руководство может быть изменено без дополнительного уведомления. Сохраните данное руководство.**

# **Добро пожаловать!**

**Спасибо за приобретение нашего NVR! Благодарим вас за покупку нашего сетевого видеорегистратора (NVR)! Данное руководство издано как справочный материал по установке и эксплуатации системы контроля NVR. В руководстве предоставлена информация о функциях NVR данной серии. Перед установкой и работой обязательно прочитайте замечания по технике безопасности!** 

## **Важные замечания и предупреждения**

**Не помещайте тяжелые предметы на корпус NVR.** 

**Не проливайте жидкости на корпус NVR.** 

**Чистите плату, разъемы, вентиляторы, корпус и пр. регулярно. Перед очисткой от пыли выключите питание и выньте вилку шнура питания из розетки.** 

**Не разбирайте и не ремонтируйте NVR самостоятельно.** 

# **Установка и обслуживание**

**Устанавливайте и используйте NVR при температуре от 0 до +40 град.С. Исключите попадание на него прямого солнечного света.** 

**Не устанавливайте NVR во влажных местах.** 

**Не используйте NVR в задымленных или пыльных местах.** 

**Избегайте тряски и ударов NVR.** 

**Убедитесь, что NVR установлен на прочную и надежную поверхность.** 

**Устанавливайте NVR в вентилируемом месте. Не закрывайте вентиляционные отверстия.**

**Подключайте NVR к сети питания только с допустимыми параметрами.** 

**Внимание! При использовании HDD с повышенным энергопотреблением рекомендуется заменить блок питания на модель 12V/3A.**

## Оглавление

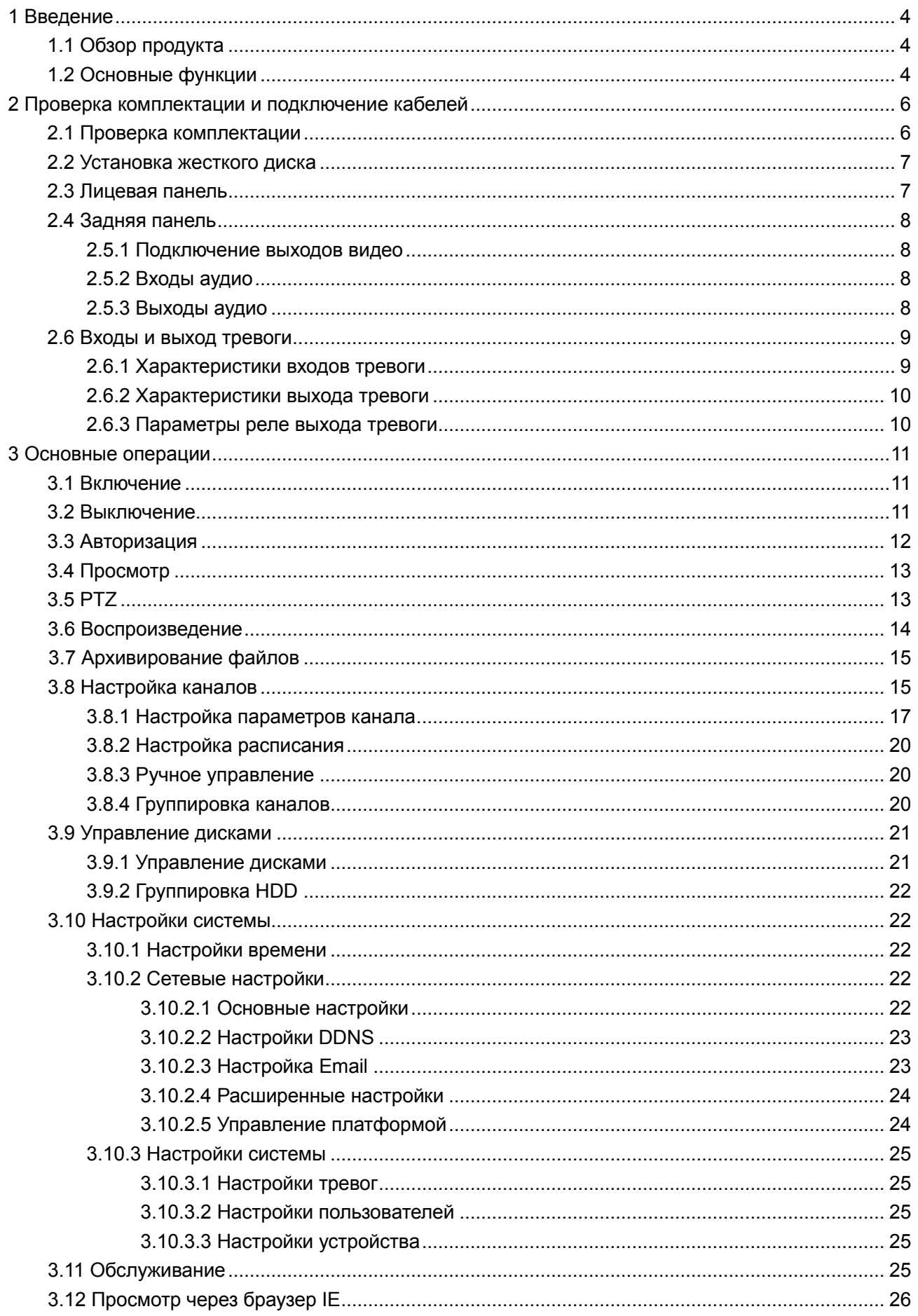

## **1 Введение**

## <span id="page-3-1"></span><span id="page-3-0"></span>**1.1 Обзор продукта**

Серия NVR разработана специально для систем безопасности, где требуются системы цифровой видео регистрации. Она использует встроенную операционную систему повышенной надежности LINUX. Форматы сжатия видео H.264, H.265 и сжатия аудио G.711A обеспечивают высокое качество изображения, низкий уровень ошибок и воспроизведение стоп кадра. Поддержка сетевых технологий TCP/IP обеспечивает возможность работы по телекоммуникационным сетям.

Серия NVR может использоваться как индивидуально, так и в сетевых системах, как часть общей системы видеонаблюдения. При наличии профессионального программного обеспечения для центрального пульта, вы можете создать мощную систему безопасности.

Серия NVR может применяться в банках, на телекоммуникационных предприятиях, в энергетике, юстиции, на транспорте, заводах, складах, водохранилищах, для построения "Умных домов" и пр.

#### <span id="page-3-2"></span>**1.2 Основные функции**

#### **Наблюдение в реальном времени**

HDMI выход

#### **Хранение**

специальный формат данных обеспечивает их безопасность

#### **Сжатие**

сжатие в реальном времени на индивидуальном HDD, что обеспечивает стабильную синхронизацию видео и аудио данных

#### **Копирование**

через интерфейсы SATA и USB, на USB носитель, съемный HDD и пр.

загрузка на жесткий диск ПК по сети

#### **Воспроизведение**

поиск, воспроизведение, наблюдение через сеть, проверка записи, загрузка и пр.

воспроизведение нескольких каналов цифровое увеличение

#### **Работа по сети**

режим наблюдения в реальном времени через сеть

удаленное управление PTZ устройствами

проверка записи и воспроизведение в реальном времени через сеть

### **Привязка к тревогам**

программируемый выход реле тревоги удобен для отображения тревог, управления освещением и

пр., цепи защиты входов тревоги и выхода тревоги обеспечивают защиту регистратора от

#### повреждения **интерфейсов подключения**

сетевой интерфейс Ethernet может передавать сигналы тревоги

### **Управление**

поддержка мыши

простое копирование настроек

## **2 Проверка комплектации и подключение кабелей**

## <span id="page-5-1"></span><span id="page-5-0"></span>**2.1 Проверка комплектации**

При получении NVR проверьте комплектацию.

Сначала проверьте, нет ли видимых повреждений упаковки. Специальные материалы упаковки защищают NVR от возможных повреждений при транспортировке.

Откройте коробку и выньте защитные материалы. Проверьте, нет ли видимых повреждений NVR.

Откройте корпус регистратора и проверьте кабель данных на лицевой панели, шнур питания и подключение вентилятора к плате регистратора.

## **Лицевая панель и задняя панель**

Описание лицевой панели и подключений к задней панели приведены в инструкции.

**Наклейка на задней панели очень важна для сервиса. Берегите ее. Если вы обратитесь в сервис для ремонта, сообщите тип изделия и серийный номер с наклейки.** 

## <span id="page-6-0"></span>**2.2 Установка жесткого диска**

**Внимание: Перед установкой жесткого диска выключите питание и выньте вилку шнура питания из розетки.** 

Для начала работы установите жесткий диск.

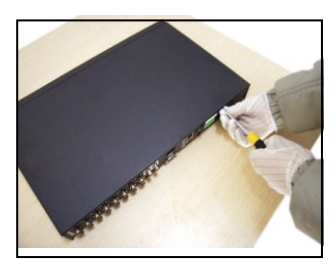

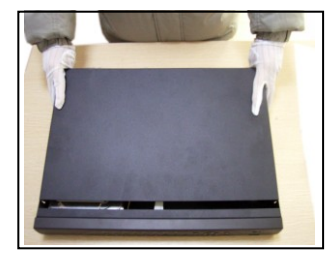

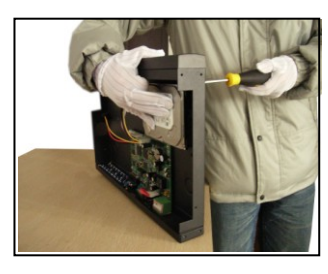

1. открутите винты 2. снимите крышку 3. закрепите жесткий диск

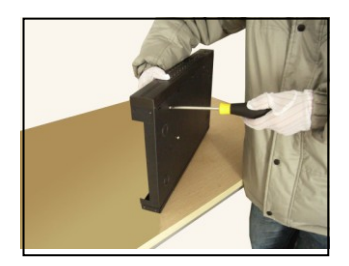

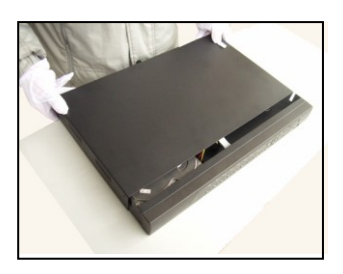

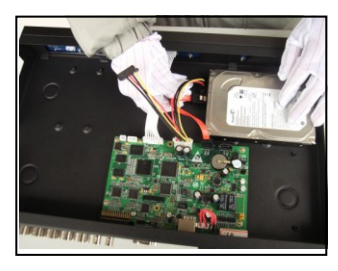

4. закрепите жесткий диск 5. подключите кабель данных 6. подключите кабель питания

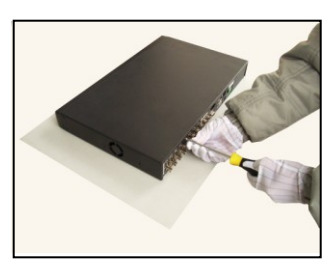

7. закройте крышку в концестрии в 8. закрепите крышку

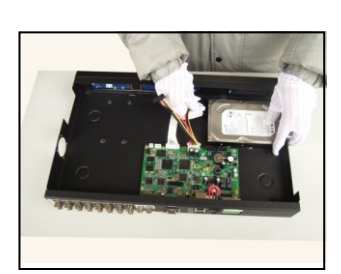

## <span id="page-6-1"></span>**2.3 Лицевая панель**

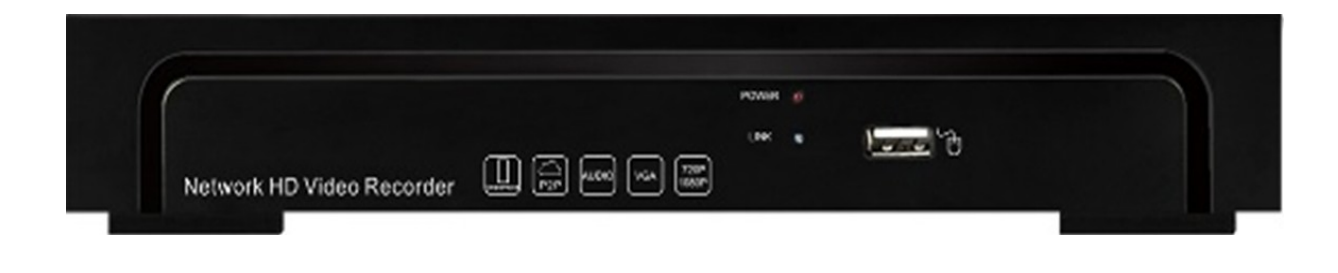

## <span id="page-7-0"></span>**2.4 Задняя панель**

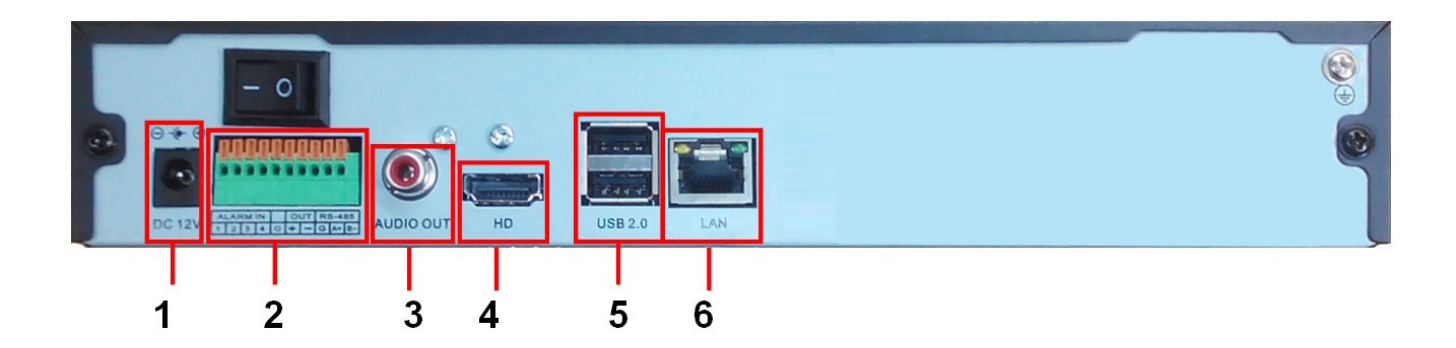

(1) Разъем питания 12 В пост (2) Коммутационная колодка 4Трев.. вх./ 1Трев.вых. (3) выход аудио (4) HDMI (5) USB (6) RJ45 – порт Ethernet

## <span id="page-7-1"></span> **2.5 Подключение**

## **2.5.1 Подключение выходов видео**

Имеется выход видео HDMI (4K(3480\*2160)/30Hz), 1080P(1920\*1080)/60Hz) для подключения компьютерного монитора

## <span id="page-7-2"></span>**2.5.2 Входы аудио**

Для входов аудио используются разъемы на IP камерах.

Входы аудио имеют высокое сопротивление и к ним можно подключать активные микрофоны.

Кабель передачи аудио следует располагать вдали от источников помех и других сигнальных

<span id="page-7-3"></span>кабелей. Особое внимание уделите сильноточным кабелям.

## **2.5.3 Выход аудио**

Обычно выход сигнала аудио NVR имеет параметры 200 мВ 1 кОм (RCA) и к нему можно подключать наушники, активные колонки и другое аудио оборудование через усилитель. Если колонки и микрофоны невозможно разнести, может возникать возбуждение канала аудио. Есть несколько рекомендаций, как избежать этого.

- 1、Используйте направленные микрофоны.
- 2、Уменьшайте громкость динамиков, до исчезновения возбуждения.
- 3、Используйте специальные материалы, предотвращающие переотражение звука.

4、Изменяйте места расположения динамиков и микрофонов.

## <span id="page-8-0"></span>**2.6 Входы и выход тревоги**

## 1、**Входы тревоги**

- A. Входы тревоги реагируют на изменение напряжения относительно общего провода.
- B. Входы тревоги активизируются при подключении к общему проводу.
- C. Если датчики подключаются к нескольким NVR или еще к другому оборудованию, их следует подключать через развязывающие реле.

## 2、**Выход тревоги**

К выходу тревоги нельзя подключать мощную нагрузку (не более 1 A). Подключение мощной нагрузки может повредить реле. Используйте дополнительные реле для подключения мощных нагрузок. Выход тревоги NVR имеет нормально разомкнутые контакты.

## **3**、**Необходимость заземления**

Плохое заземление может привести к выходу из строя регистратора.

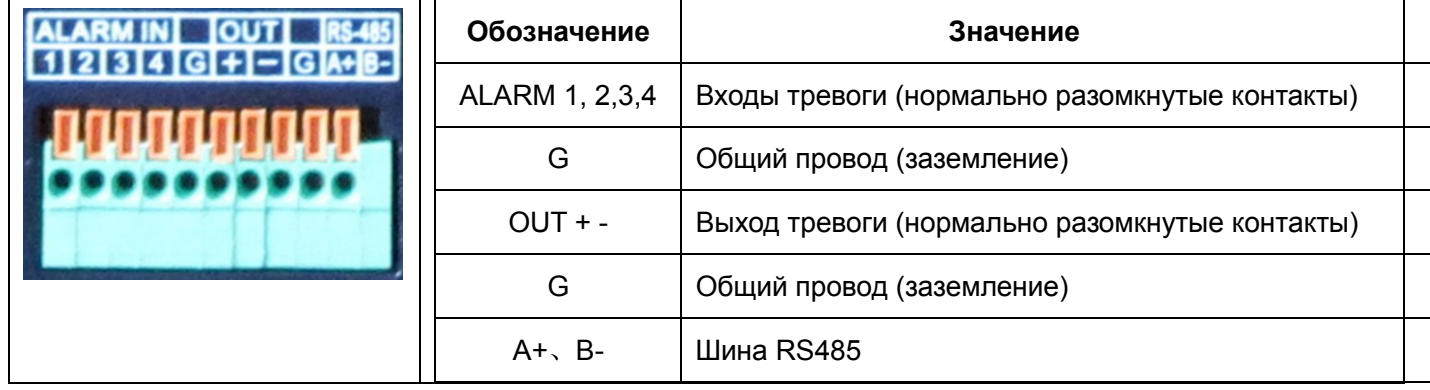

## <span id="page-8-1"></span>**2.6.1 Характеристики входов тревоги**

Регистратор имеет несколько входов тревоги.

Общий провод входов тревоги G и заземление NVR должны быть разделены.

Выход тревожного датчика подключается к тревожному входу NVR.

Общий провод внешнего блока питания и общий провод сигнального шлейфа датчика должны

быть разделены.

## <span id="page-9-0"></span>**2.6.2 Характеристики выхода тревоги**

Регистратор имеет 1 выход тревоги. Для подключения к нему энергопотребляющего оборудования потребуется отдельный источник питания.

Смотрите параметры реле выхода тревоги, чтобы не допустить его перегрузки.

## <span id="page-9-1"></span>**2.6.3 Параметры реле выхода тревоги**

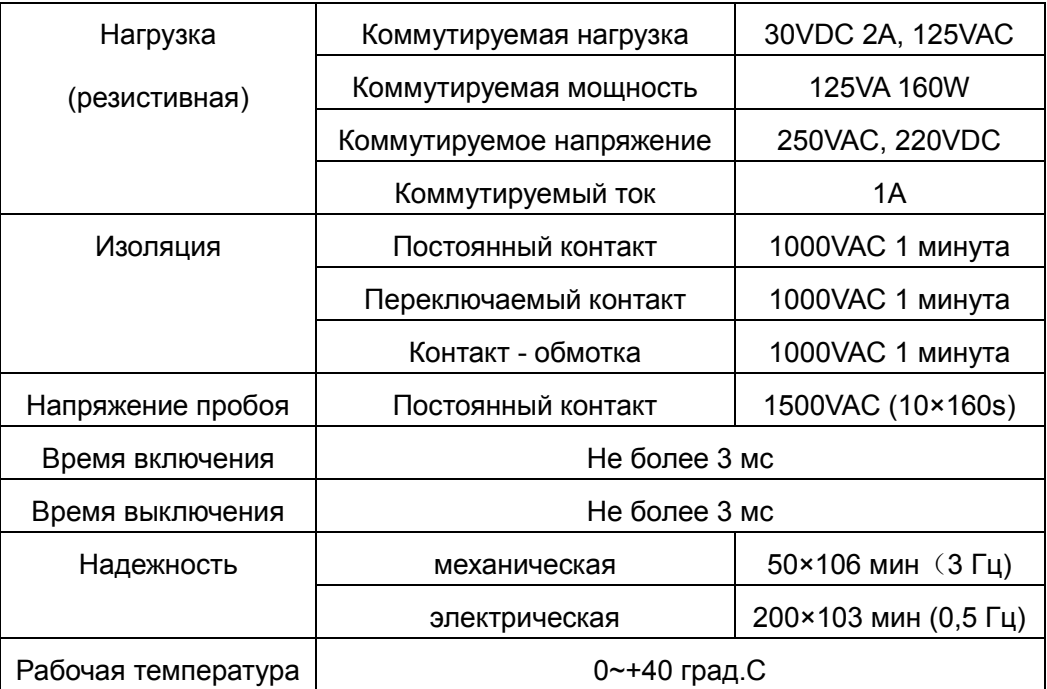

## **3 Основные операции**

<span id="page-10-1"></span><span id="page-10-0"></span>Примечание: Серый цвет кнопок показывает их недоступность в данный момент.

## **3.1 Включение**

Вставьте вилку питания в розетку и включите тумблер питания. Индикатор питания включится, показывая включение регистратора. После запуска вы услышите звуковой сигнал. В заводской установке включен многоканальный режим экрана. Если время включения приходится на момент, для которого запрограммирована запись, запись включается автоматически. Индикатор видео соответствующего канала включается и регистратор начинает работать нормально.

**Прим:**1. Проверьте, что напряжение питания соответствует указанному для NVR в паспорте.

2. Требования к питанию: 220 В±10% /50 Гц.

<span id="page-10-2"></span>Рекомендуется использовать UPS для обеспечения бесперебойного питания регистратора.

## **3.2 Выключение**

Есть два метода выключения NVR. Можно войти в меню [Старт] и выбрать [Выключение], это программное выключение. Нажатие кнопки питания называется аппаратным выключением. Особенности:

1、Автовосстановление после сбоя питания

Если NVR выключился случайно, он может автоматически сохранить видео и восстановить предыдущий режим после включения.

2、Замена жесткого диска

Перед заменой жесткого диска необходимо отключить питание.

3、Замена батареи

Перед заменой батареи нужно сохранить настройки и выключить питание. В NVR используется часовая батарейка. Время регистратора следует проверять регулярно. Если время неправильное, следует заменить батарейку, мы рекомендуем заменять батарейку каждый год и использовать один тип батарейки.

#### **Прим.: Перед заменой батарейки настройки нужно сохранять, иначе вы их потеряете.**

## <span id="page-11-0"></span>**3.3 Авторизация**

При запуске NVR Нажмите на иконку Start Crapt

1. Вход : нажмите на кнопку «Вход» для авторизации. По умолчанию **логин: admin, пароль: 888888**.

- 2. Перезагрузка: нажмите на кнопку «Перезагрузка», NVR перезагрузится.
- 3. Выключение: нажмите на кнопку «Выключение» для выключения NVR .

**Защита пароля: если последовательно введены три неверных пароля, следующий ввод пароля возможен через 25 с.** 

**Для обеспечения безопасности поменяйте пароль сразу, после первой авторизации.** 

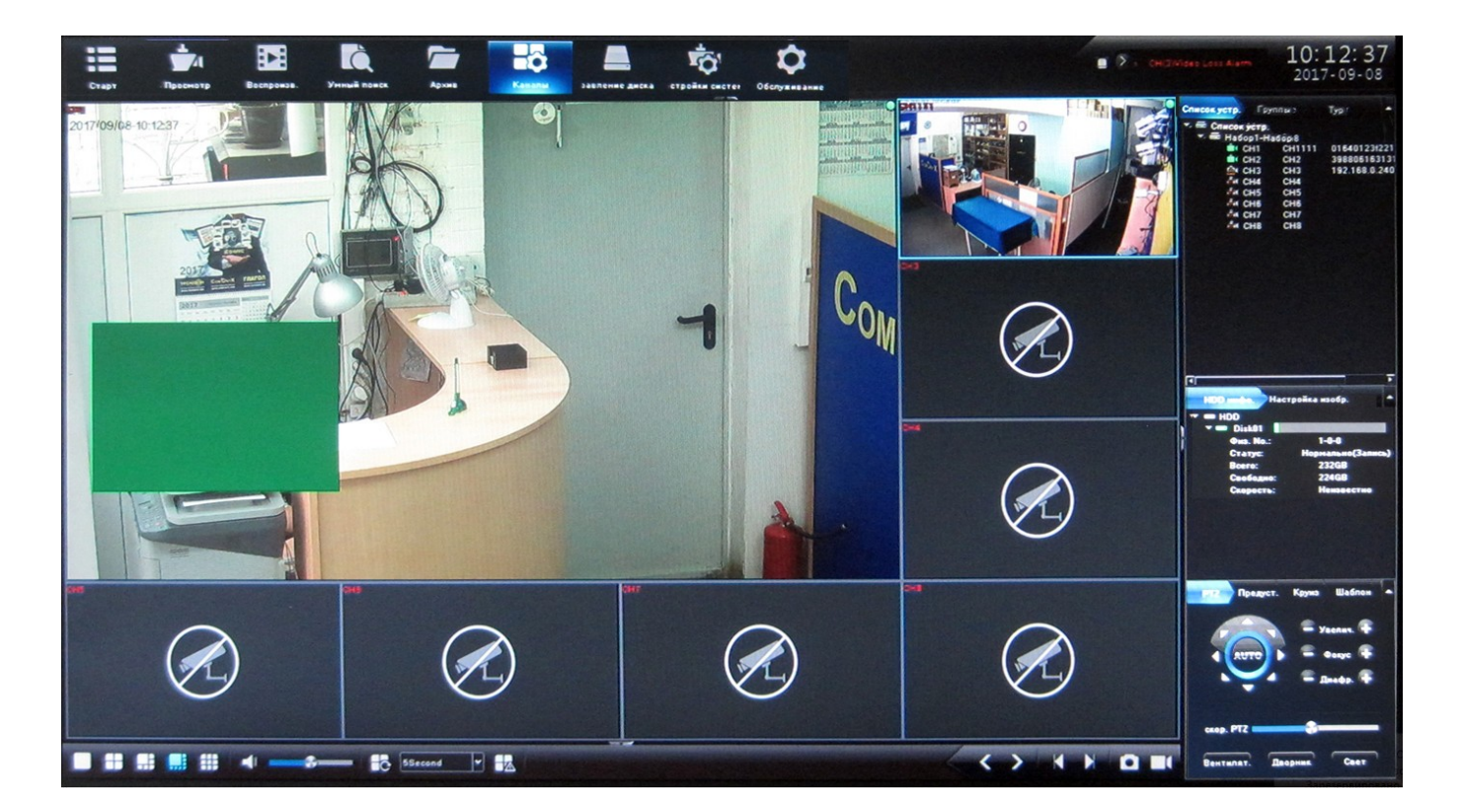

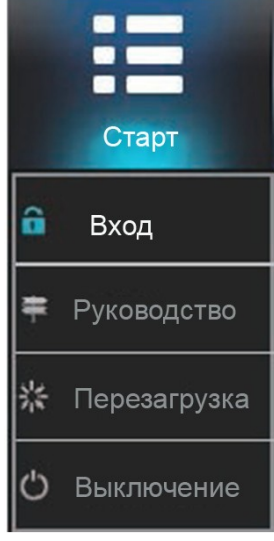

## <span id="page-12-0"></span>**3.4 Обзор**

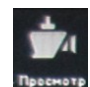

Нажмите на иконку Просмотр

Выберите требуемое разделение экрана в выпадающем меню 1, 4, 9, 16, 25, 36

## <span id="page-12-1"></span>**3.5 PTZ**

## **3.5.1 PTZ управление**

## **PTZ**

Управление PTZ позволяет перемещать камеру в 8 направлениях: вниз, вверх, влево, вправо, вправо-вверх, влево-вверх, вправо-вниз и влево-вниз ; приближать-удалять; изменять фокусное расстояние объектива; открывать/закрывать диафрагму; изменять скорость наклона/поворота, освещение, стеклоочистители, вентилятор и другие функции.

## **Предустановка**

- Поверните камеру в требуемое положение. Сделайте двойной щелчок в поле **«Имя предустановки»** и введите название предустановки для выбранного номера.
- Нажмите **«Настройка»** для сохранения предустановки. Если нужно изменить предустановку – поверните камеру в требуемое положение и снова нажмите **«Настройка».** Максимальное количество предустановок зависит от модели управляемой камеры.
- Для удаления предустановки нажмите **«Очистить».**
- Выберите номер предустановки, нажмите **«Вызов»** и камера повернется в выбранную позицию.

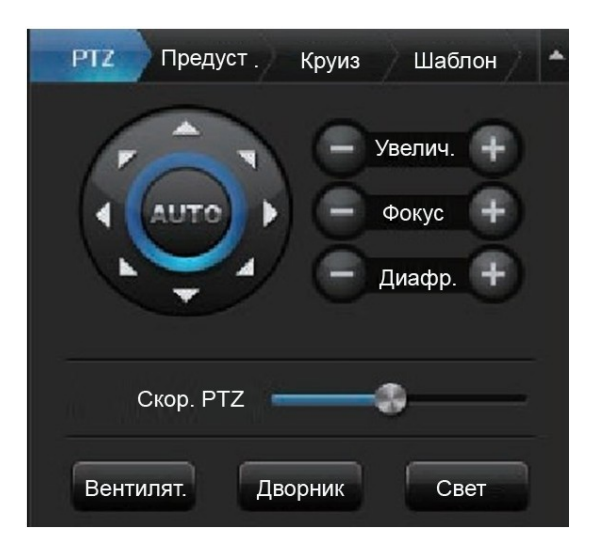

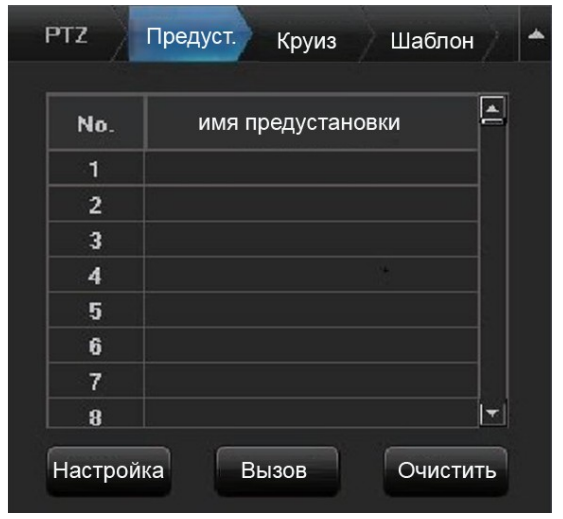

## **Круиз**

- Войдите в настройки Круиза, выбрав вкладку **«Круиз».** Сделайте двойной щелчок в поле «Имя круиза» и введите название Круиза для выбранного номера.
- Нажмите **«Настройка»** для добавления предустановок круиза и во всплывшем окне «Настройки круиза» введите номера предустановок, время нахождения в предустановках **«Время круиза»** и скорость перемещения в предустановку **«Скорость круиза».** Максимальное количество предустановок зависит от модели управляемой камеры.

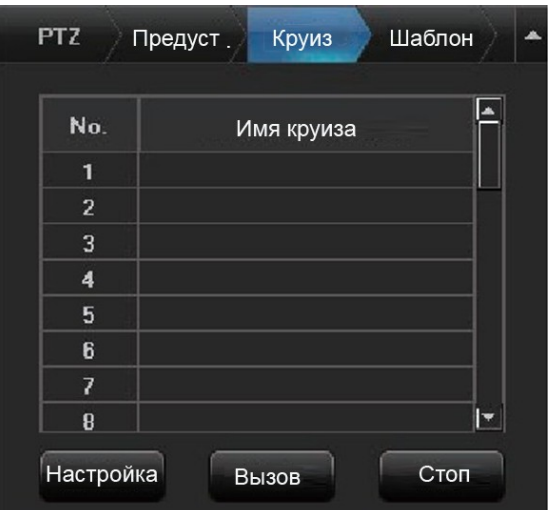

#### <span id="page-13-0"></span>**3.6 Воспроизведение**

• Нажмите на иконку Воспроизведение **Весеровень**, появится интерфейс Воспроизведения: Выберите канал (**Список каналов**) Дату поиска (**Поиск файла**), **Метод поиска** и **Тип поиска** и нажмите на кнопку **Поиск** в правом нижнем углу интерфейса для поиска видео, соответствующего заданным условиям. Информация о наличии видео будет показана цветными полосками внизу экрана.(Примечание: каждому типу видео соответствует свой цвет)

Е

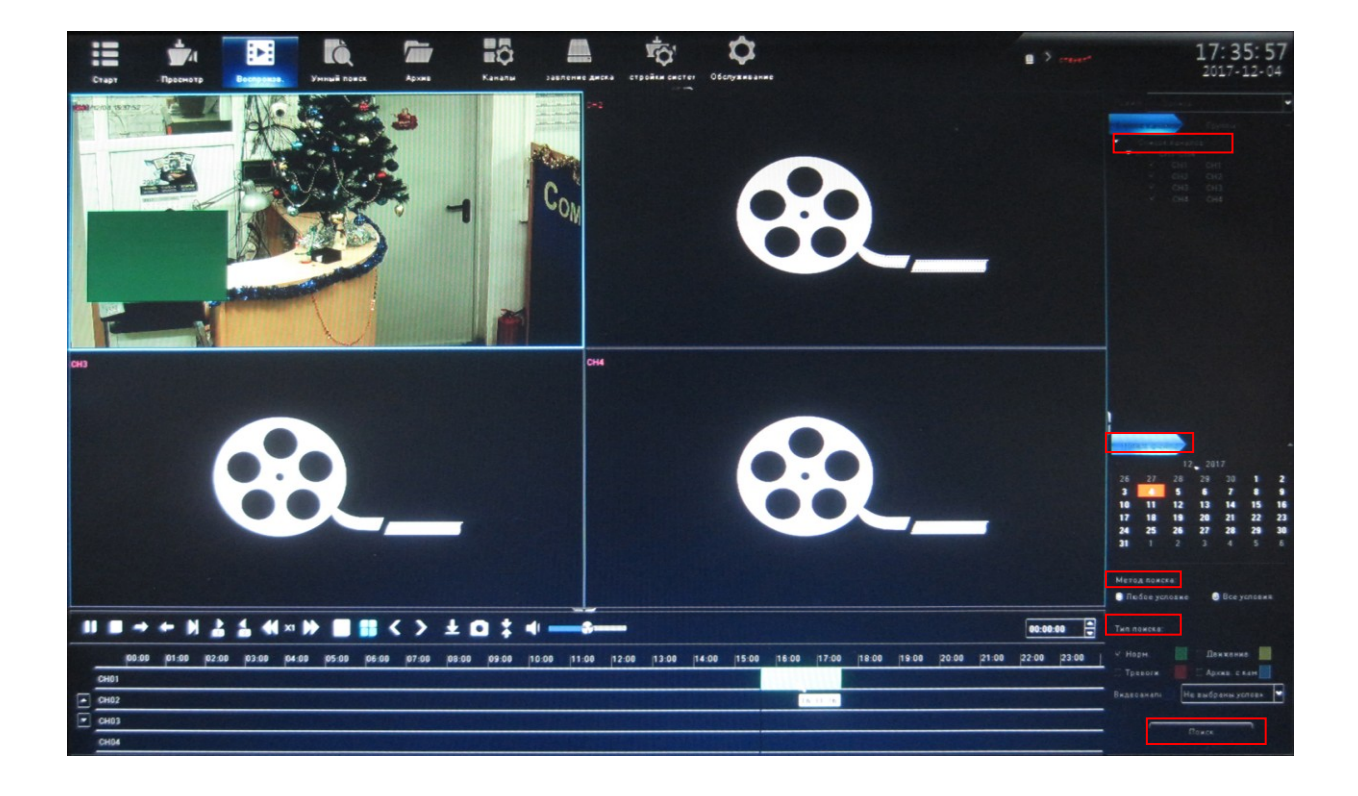

**Прим.:** Жесткий диск для записи должен быть переведен в режим чтения-записи или только чтения.

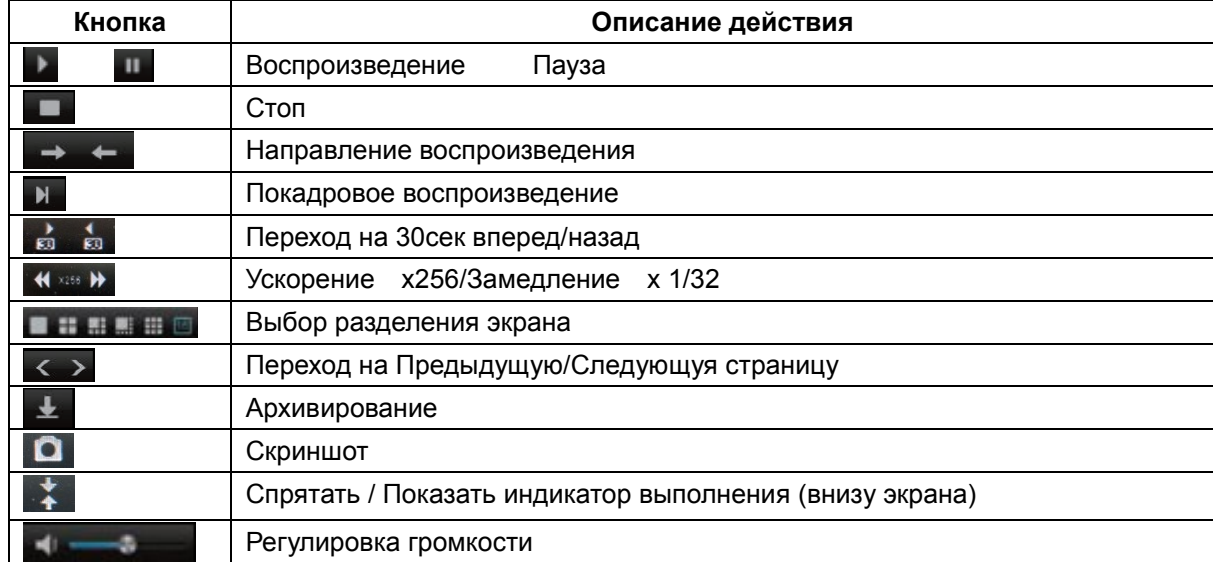

Кнопки быстрого доступа

- Найденный отрезок видео может быть перемещен мышкой влево-вправо, шкала времени может быть раздвинута вращением колесика мышки от 30 минут до 24 часов. Деления: 1 час, 30 минут, 15 минут, 5 минут, 2 минуты, 1 минута. Для начала воспроизведения кликните по цветной полоске в выбранной временной позиции. Отрегулируйте шкалу согласно требованиям, чтобы время воспроизведения было спозиционировано более точно.
- Скриншоты переключите режим воспроизведения в положение **Скриншот**, выставьте **Источник скриншотов** в положение **Скриншот IPC**, нажмите **Поиск**. В правом окне отобразятся иконки скриншотов. Можно просматривать выделенные скриншоты в виде слайдшоу, задав необходимый интервал между картинками и цикличность. Примечание: в

 $\sqrt{6}$ процессе просмотра скриншотов можно помечать их с помощью кнопки

 Внешние файлы- переключите **Режим** воспроизведения в положение **Внешн. файл**, вставьте USB устройство хранения в USB порт регистратора. В этом режиме возможен поиск всех файлов на USB устройстве хранения. Нажмите **Обновить** для отображения всех файлов на USB. Выделите нужный файл, вы сможете произвести с ним следующие операции: воспроизведение/пауза, стоп, ускорение/замедление, скриншот, регулировка громкости. При необходимости можно удалить выделенный файл, нажав **Удалить**.

## <span id="page-14-0"></span>**3.7 Архивирование файлов**

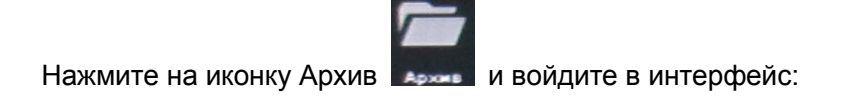

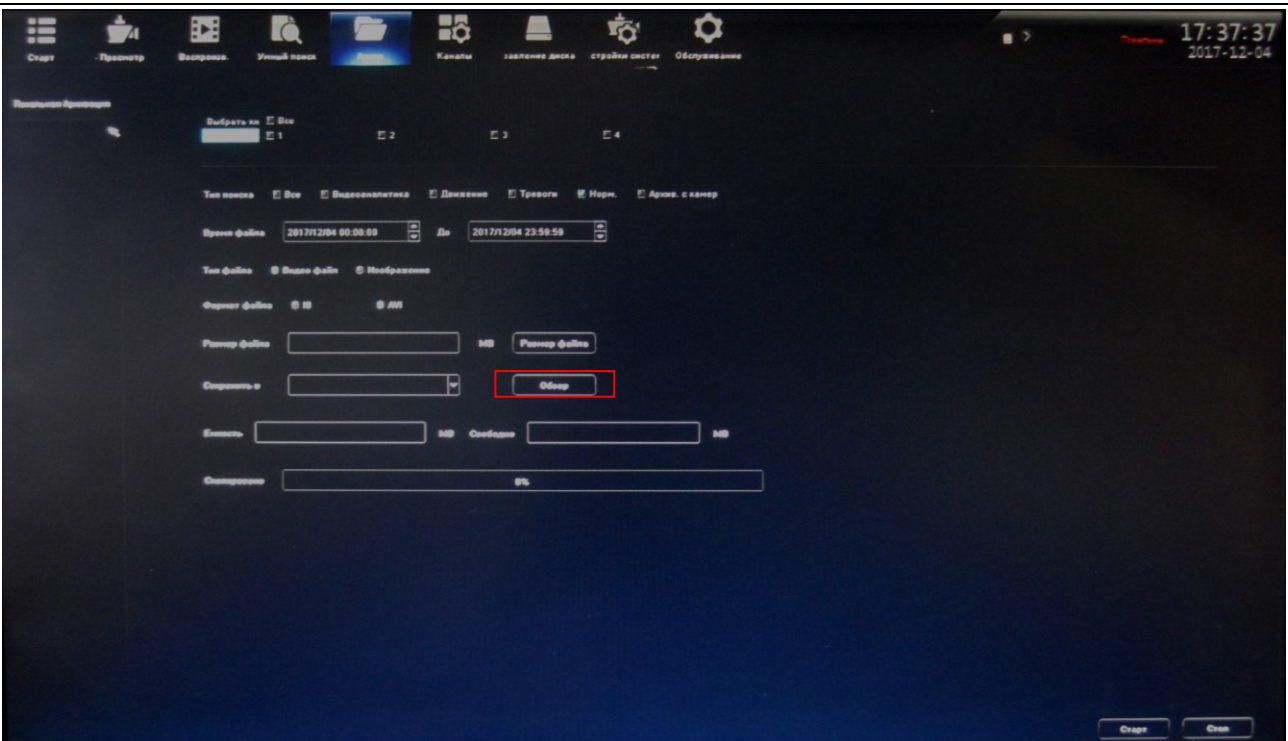

Подключите внешние устройства хранения USB, нажмите **Обзор**, далее нажмите **Обновить** для обнаружения USB устройства. Файлы архивируются в форматах I8 и AVI.

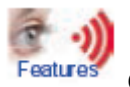

Особенности:

- время архива может быть выбрано произвольно, минимальное время одна секунда; размер файла отображается на экране немедленно;
- высокоскоростная передача;
- сохраненные файлы можно просмотреть на самом NVR в режиме воспроизведения **Режим/ Внешн. файл**, чтобы проверить факт наличия сохраненного видео.

## <span id="page-15-0"></span>**3.8 Настройка каналов**

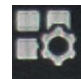

Нажмите на иконку **Каналы** и войдите в интерфейс

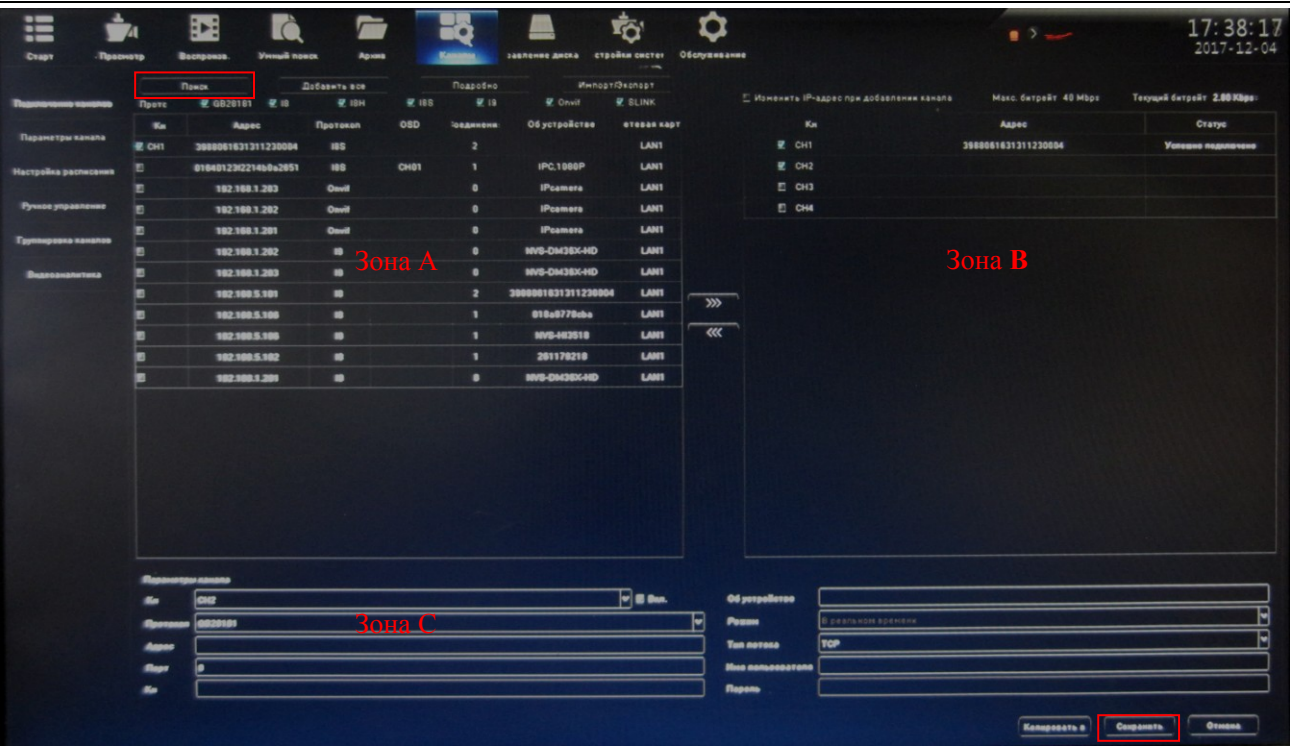

Нажмите **Поиск**, NVR найдет все IP камеры в локальной сети в течение 10-15 секунд. Выделите из списка нужные камеры в зоне А, пометив их галками, они отобразятся в зоне В и введите логин, пароль к каждой из них. В зоне C выставьте протокол камеры. Нажмите **Сохранить** после настройки и **Выход** после появления окна Сохранено.

## <span id="page-16-0"></span>**3.8.1 Настройка параметров канала**

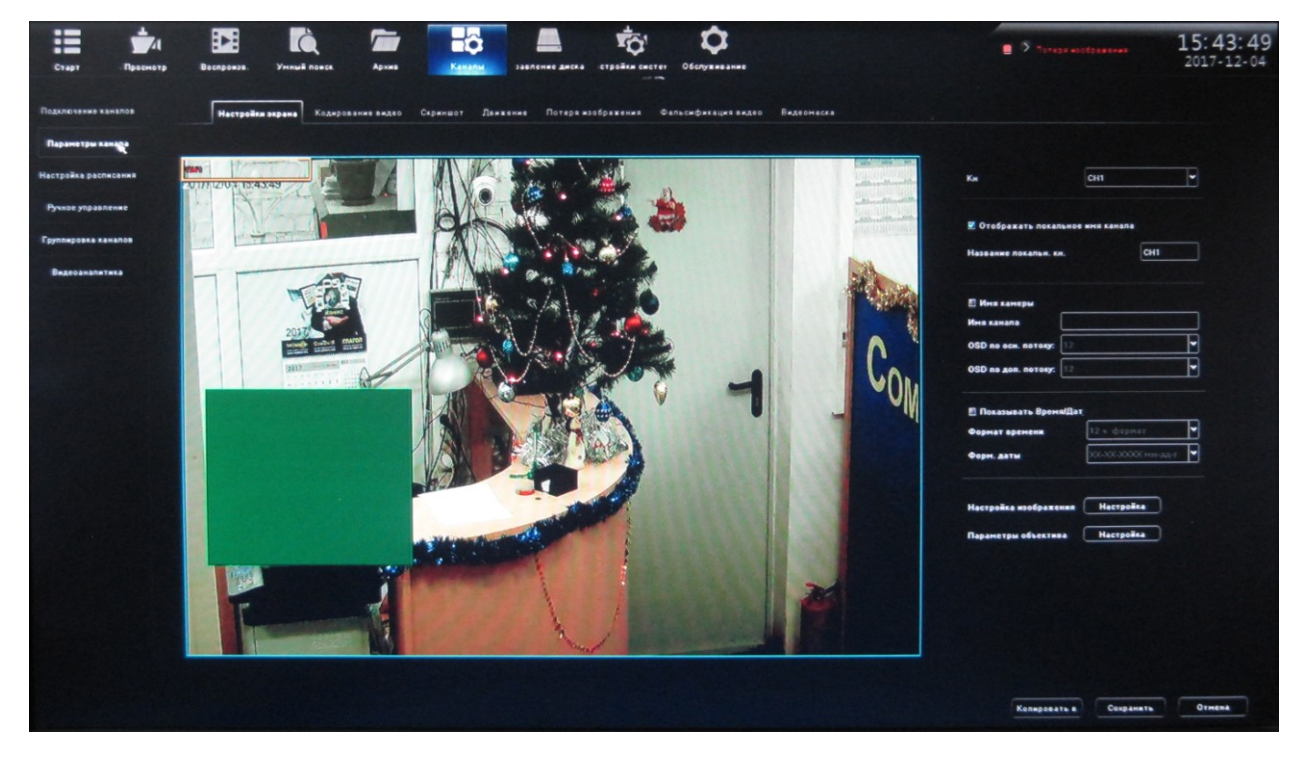

**3.8.1.1 Нажмите Канал → Параметры канала → Настройки экрана**

Выберите канал, появится его изображение. Настройте параметры отображения канала на

дисплее. Нажмите **Сохранить** после настройки.

## **3.8.1.2 Нажмите Канал → Параметры канала → Кодирование видео**

1. Поток: позволяет выбрать основной или дополнительный поток

Основной: в полноэкранном режиме и 4х4 отображается основной поток, при воспроизведении также будет отображаться основной поток.

Доп.поток: в 9,16,25,36 канальном режиме отображается дополнительный поток. В IE или в мобильном устройстве также отображается дополнительный поток.

2. Тип потока: есть два типа «Видео и Аудио» и «Видео», если необходима запись звука, используйте «Видео и Аудио».

3. Разрешение: NVR принимает основной или дополнительный поток IP камеры автоматически, настройте в случае необходимости разрешение потока.

4. Битрейт: позволяет установить переменный (VBR) bit rate или постоянный (CBR) bit rate.

5. Битрейт: после выбора настроек кодирования битрейт основного потока не будет превышать выбранную величину.

6. Frame Rate: частоту кадров рекомендуем выставить 25/30 к/с.

7. Качество видео : качество видео рекомендуем выставить Лучшее.

Если подсоединены IP камеры одного бренда, настройки канала Кн No.1 можно скопировать на все каналы, нажав «Копировать в» , далее нажмите «Сохранить» и «Выход».

## **3.8.1.3 Нажмите Канал → Параметры канала → Скриншот**

1. Позволяет задать следующие значения интервалов между скриншотами для каждого канала: 3 с, 4 с, 5с, 10 мин, 30 мин, 1 ч, 12 ч, 24 ч

#### **3.8.1.4 Нажмите Канал → Параметры канала → Движение**

1. Выберите настраиваемый канал и **Режим детект.** (Внешний).

2. Включите обнаружение движения: **Вкл. детектор** движения.

3. Выделите область обнаружения с помощью левой клавиши мыши, сохраните – нажмите **Сохранить**.

4. Чувствительность: настройте чувствительность обнаружения движения. Предлагается выставить значение Среднее.

5. Настройка расписания: нажмите **Настройка**, выберите на странице необходимый период обнаружения движения по дням недели. По умолчанию настройки 7x24часа.

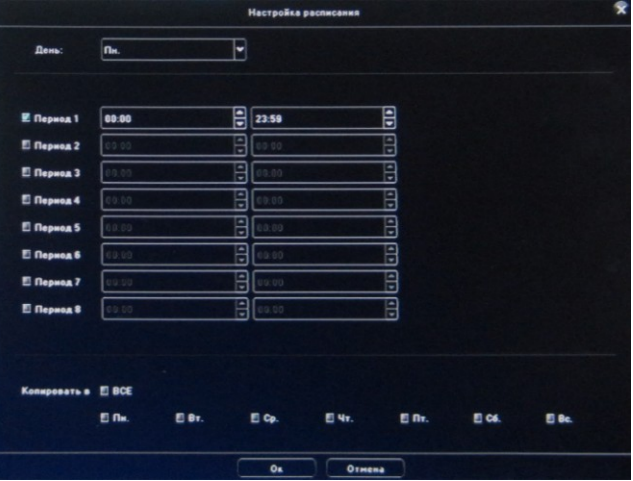

## 6. Реакция системы: нажмите **Настройка**, появится страница:

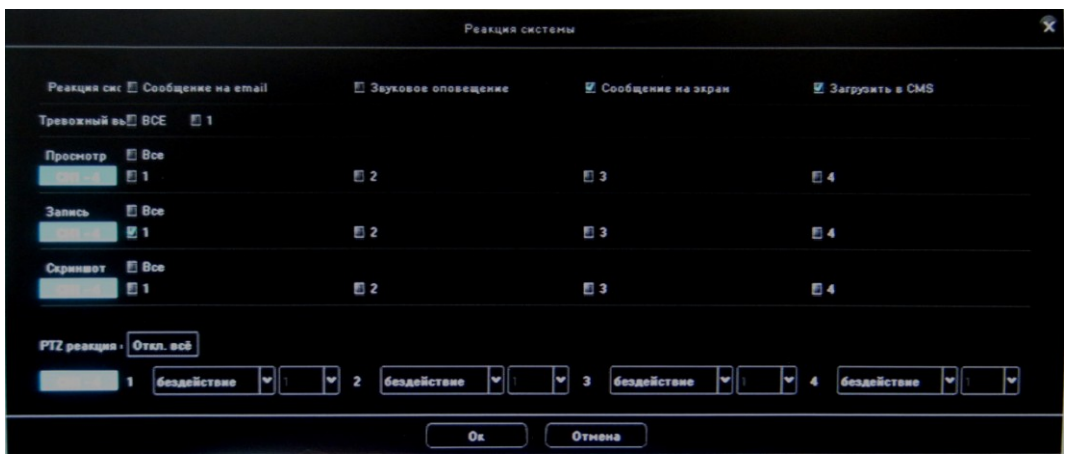

.

Виды реакции:

- Сообщение на E-mail: при обнаружении движения отправляется E-mail(до 4 получателей).
- Звуковое оповещение при обнаружении движения срабатывает зуммер.

- Сообщение на экран: при обнаружении движения в правом верхнем углу отображается красная фигурка человечка.

- Загрузить в CMS: может проверить тревожную информацию и передать ее на клиент или IE браузер.

- Тревожный выход: при обнаружении движения срабатывает тревожный выход.

- Просмотр: при обнаружении движения осуществляется просмотр одного или нескольких каналов.

- Запись: при обнаружении движения осуществляется запись одного или нескольких каналов.

- Скриншот: при обнаружении движения инициируется снимок изображения одного или нескольких каналов.

- PTZ реакция: при обнаружении движения возможен вызов предустановки, круиза, шаблона.

#### **3.8.1.5 Нажмите Канал → Параметры канала → Потеря изображения**

1. Позволяет включить Детектор потери видео для каждого канала, настроить расписание и Реакцию системы.

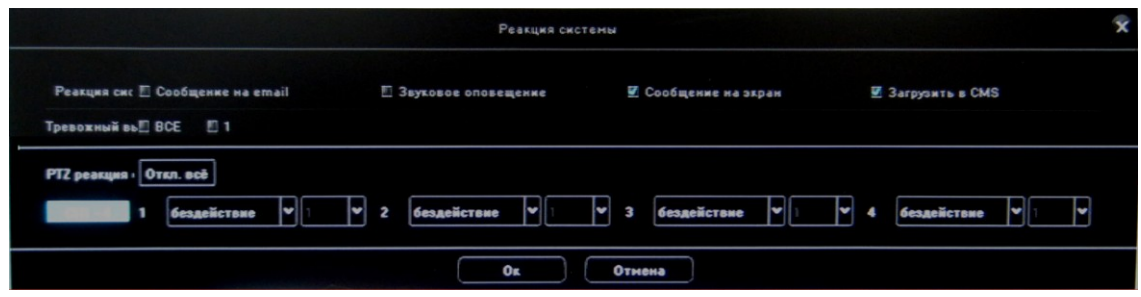

#### **3.8.1.6 Нажмите Канал → Параметры канала → Фальсификация видео**

1. Позволяет включить Фальсификацию видео для каждого канала, настроить область, чувствительность, расписание и Реакцию системы.

#### **3.8.1.6 Нажмите Канал → Параметры канала → Видеомаска**

<span id="page-19-0"></span>1. Позволяет включить маскирование для каждого канала, настроить области маскирования(4).

#### **3.8.2 Настройка расписания**

#### **3.8.2.1 Нажмите Канал → Настройка расписания → Настройка записи**

1. По умолчанию настроена постоянная 24 ч запись. Возможные варианты: **Постоянная запись, Постоянная запись – Тревожное событие, Тревожное событие, Стоп**. Возможно копирование настроек записи на все дни недели и на все каналы.

| 這<br>Crapt<br>Пресмотр | Умный поиск<br>Boonpower.                                                                                    | <b>L</b><br>ПO<br>Каналы<br>Архив | завление диска | <b>CTOOMEN CHOTOT</b>     | Обслуживание    |                       |         |                      | $\bullet$            |              |                   | 15:22:05<br>2017-12-06 |
|------------------------|----------------------------------------------------------------------------------------------------|-----------------------------------|----------------|---------------------------|-----------------|-----------------------|---------|----------------------|----------------------|--------------|-------------------|------------------------|
| Подключение каналов    | <b>Hectpoins sensor</b>                                                                                      | Закват скриншота                  |                |                           |                 |                       |         |                      |                      |              |                   |                        |
| Параметры канала       |                                                                                                    |                                   |                |                           |                 |                       |         |                      |                      |              |                   |                        |
| Настройка расписания   | CH <sub>1</sub><br>Ka                                                                                        | ×                                 |                |                           |                 |                       |         | Настройка расписания |                      |              |                   |                        |
| Ручное управление      | Режим записи Пост. запись или по трев.                                                                       | - 2                               |                | День:                     | n.              | $\blacktriangleright$ |         |                      |                      |              |                   |                        |
| Группировка каналов    |                                                                                                    |                                   |                |                           |                 |                       |         |                      |                      |              |                   |                        |
| <b>Видеоаналитика</b>  | И Вкл. Архив с камер                                                                                         |                                   |                | <b>2</b> Период 1         | 00:00           | ₿                     | 23:59   |                      | B                    |              |                   |                        |
|                        |                                                                                                    |                                   |                | <b>E</b> Период 2         |                 | B                     |         |                      | B                    |              |                   |                        |
|                        | <b>Настройка</b><br>Расписание                                                                               |                                   |                | <b>E</b> Период 3         |                 | B                     |         |                      |                      |              |                   |                        |
|                        |                                                                                                    |                                   |                | <b>Период 4</b>           |                 | ₿                     |         |                      | e                    |              |                   |                        |
|                        |                                                                                                    |                                   |                | <sup>El</sup> Период 5    |                 | B                     |         |                      | $\frac{1}{\sqrt{2}}$ |              |                   |                        |
|                        | n.                                                                                                    |                                   |                | <b>E</b> Период 6         |                 | B                     |         |                      |                      |              |                   |                        |
|                        |                                                                                                    |                                   |                | <sup>El</sup> Период 7    |                 | B                     |         |                      | B                    |              |                   |                        |
|                        |                                                                                                    |                                   |                | <b>El Период 8</b>        |                 | B                     |         |                      | B                    |              |                   |                        |
|                        |                                                                                                    |                                   |                |                           |                 |                       |         |                      |                      |              |                   |                        |
|                        |                                                                                                    |                                   |                | <b>Копировать в Е ВСЕ</b> |                 |                       |         |                      |                      |              |                   |                        |
|                        |                                                                                                    |                                   |                |                           | $E$ Ox.<br>BBr. |                       | $E$ Cp. | 图 91.                | $B$ Or.              | EI 06.       | E Bc.             |                        |
|                        | Пред запись<br>Ss.<br><b><i><u><u><b>Noor sanuce</b></u></u></i></b><br><b><i><u>Bes nocraanword</u></i></b> | E<br>F                            |                |                           |                 |                       | Os      | Отмена               |                      |              |                   |                        |
|                        |                                                                                                    |                                   |                |                           |                 |                       |         |                      |                      |              |                   |                        |
|                        |                                                                                                    |                                   |                |                           |                 |                       |         |                      |                      | Konsponers & | <b>Coxpannite</b> | <b>Отмена</b>          |

**3.8.2.2 Нажмите Канал → Настройка расписания → Настройка скриншота** 1. Позволяет для каждого канала включить Захват скриншота по расписанию.

## <span id="page-19-1"></span>**3.8.3 Ручное управление**

## **3.8.2.1 Нажмите Канал → Ручное управление → Ручная запись**

1. Возможно включение вручную следующих режимов записи: **Постоянная запись, Постоянная запись – Тревожное событие, Тревожное событие, Стоп**.

## **3.8.2.2 Нажмите Канал → Ручное управление → Скриншот**

<span id="page-19-2"></span>1. Возможно включение/отключение вручную режима записи скриншотов.

## **3.8.4 Группировка каналов**

## **3.8.4.1 Нажмите Канал →Группировка каналов → Группы**

1. Разделите каналы на группы. Создайте новую группу в Зоне В, нажав на **18 да**, введите

название группы, поставьте галку напротив группы в **Зоне B**. Отметьте нужные каналы галками в

**Зоне A** и добавьте их в группу с помощью , нажмите сохранить. В режиме **Просмотра** в

правом верхнем углу выберите Группу и кликните по ней дважды – на экране отобразятся все камеры группы.

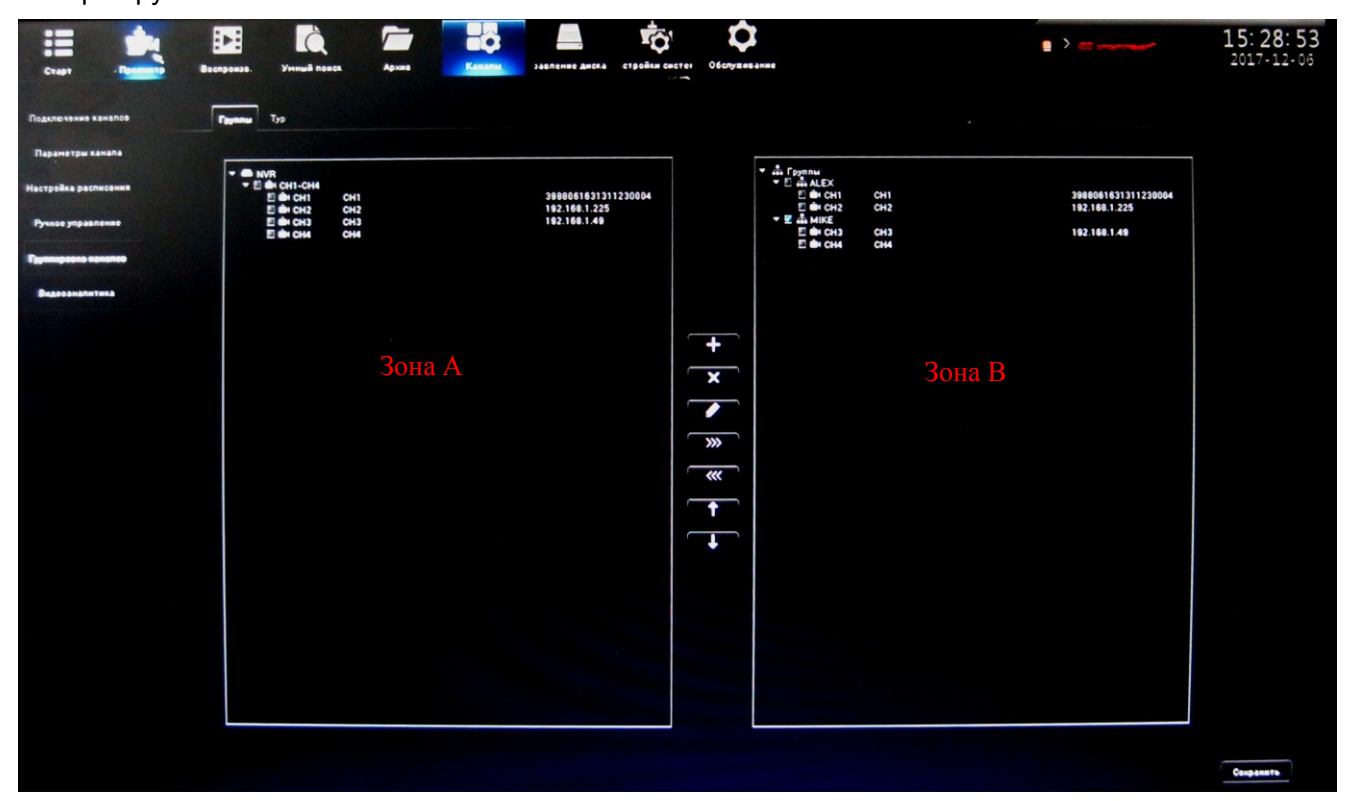

## **3.8.4.2 Нажмите Канал →Группировка каналов → Тур**

1. Создайте новую группу в **Зоне B**, нажав на **Fig. B**, введите название группы, поставьте галку напротив группы в Зоне B. Отметьте нужные каналы галками в **Зоне A** и добавьте их в группу с

помощью , создайте столько групп, сколько Вам необходимо, нажмите **Cохранить**. В

Ьć

режиме **Просмотра** выберите **Тур** в правом верхнем углу**, выберите группу** и нажмите на для запуска тура.

## <span id="page-20-0"></span>**3.9 Управление дисками**

## **3.9.1 Нажмите Управление дисками → Управление дисками**

Необходимо отформатировать HDD при установке в первый раз. HDD, который использовался в других устройствах и NVR, также необходимо отформатировать после установки в данный NVR. Есть два процесса:

1) Продолжать при заполнении диска(Авто перезапись или Стоп записи)

2) Обработка SMART(Игнорировать ошибку и продолжить запись или Остановить запись при появлении ошибки).

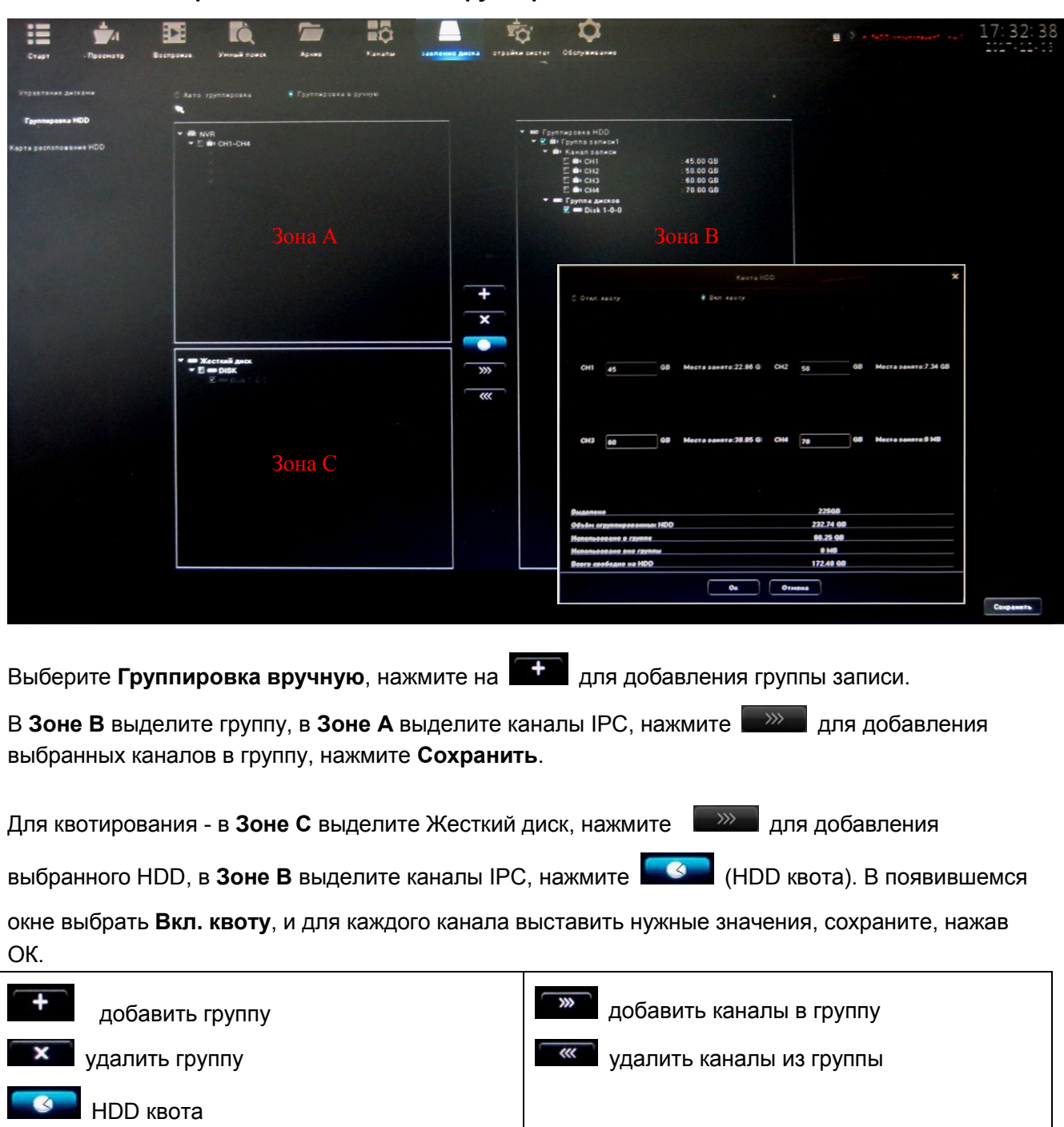

## <span id="page-21-0"></span>**3.9.2 Нажмите Управление дисками → Группировка HDD**

## <span id="page-21-1"></span>**3.10 Настройки системы**

#### <span id="page-21-2"></span>**3.10.1.1 Нажмите Настройки системы → Настройки времени → Время**

Настройте время устройства, формат даты, часовой пояс, NTP сервер.

## **3.10.1.2 Нажмите Настройки системы → Настройки времени → Синхр. Камер**

Выберите варианты синхронизации камер - Ручная синхронизация, Авто синхронизация, Повторная синхронизация, Синхронизация по времени.

## <span id="page-21-3"></span>**3.10.2.1 Нажмите Настройки системы → Сетевые настройки → Основные настройки** Ведите сетевые настройки NVR: IP адрес, маску подсети, шлюз

## <span id="page-22-0"></span>**3.10.2.2 Нажмите Настройки системы → Сетевые настройки → Настройки DDNS**

По умолчанию DDNS отключен и все строчки неактивны, при Вкл DDNS заполните:

- Тип DDNS: в списке 5 сервер**ов**
- Адрес сервера: у каждого сервера своѐ доменное имя по умолчанию
- Порт: у каждого сервера –свой порт по умолчанию
- $\triangleright$  Имя пользователя & Пароль пользователя: введите вручную правильные имя пользователя и пароль
- Домен: введите вручную правильное доменное имя

#### <span id="page-22-1"></span>**3.10.2.3 Нажмите Настройки системы → Сетевые настройки → Настройка Email**

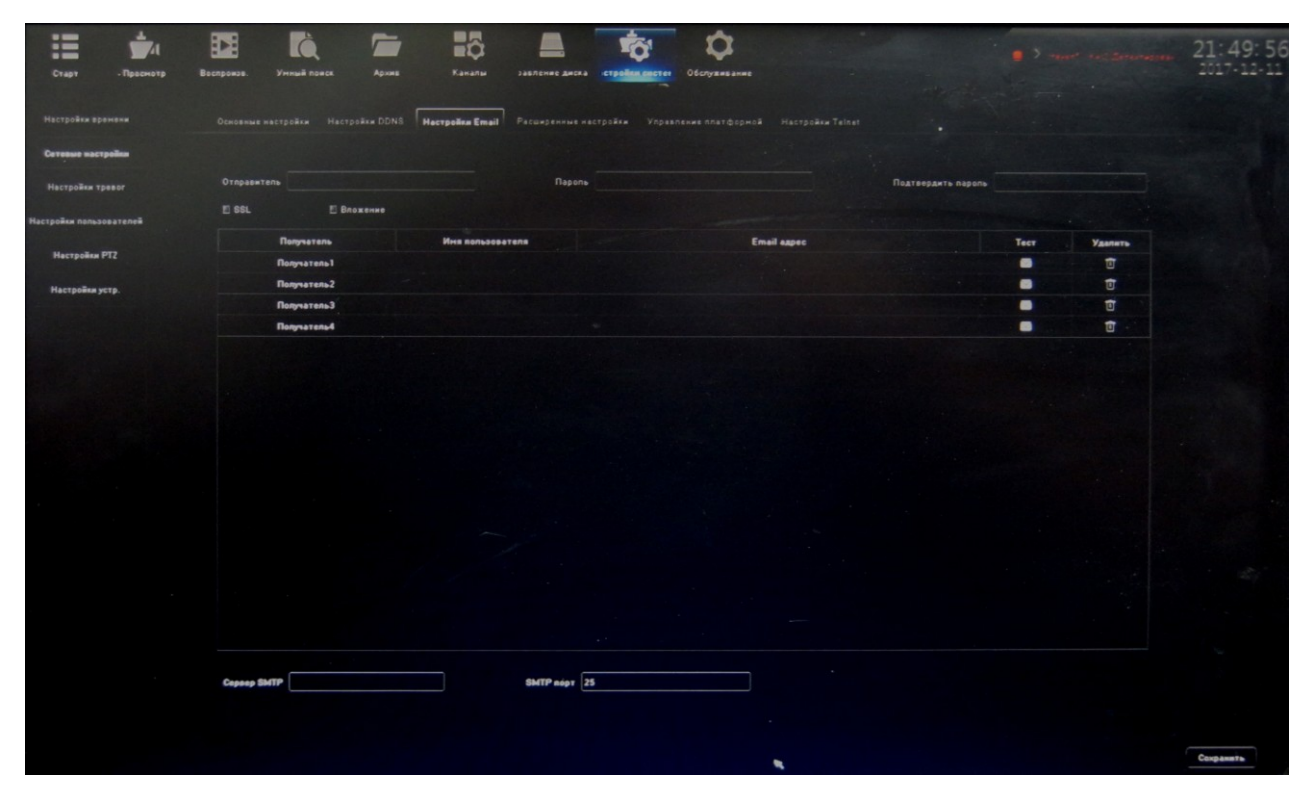

Настройка параметров E-Mail

Первые 3 поля **Отправитель, Пароль, Подтвердить пароль**: здесь добавьте E-Mail отправителя и пароль. Поставьте галку на **Вложение,** вы будете получать скриншоты изображения. Получатель: до 3 получателей.

Сервер SMTP, SMTP порт: эту информацию обеспечивает провайдер почтового сервиса. Пример: для 163 mailbox Сервер SMTP: smtp.163.com, SMTP порт: Port: 25

<span id="page-23-0"></span>**3.10.2.4 Нажмите Настройки системы → Сетевые настройки →Расширенные настройки** 

| ≔<br>Crapt<br>Просмотр<br>Настройки арамени | Умный поиск<br>Воспроизв.<br>Основные настройки Hacrookxx DDNS Hacrookxx Email <b>Расширенные настройки</b> | Apons        | Hō<br>Kanahu            | завление диска стройки систем Обслуживание | Управление платфорной Настройки Telnet |                  |
|---------------------------------------------|----------------------------------------------------------------------------------------------------|--------------|-------------------------|--------------------------------------------|----------------------------------------|------------------|
| Сетевые настройки                           |                                                                                                    |              |                         |                                            |                                        |                  |
| Настройки тревог                            | E Bun. PPPoE                                                                                                |              |                         |                                            |                                        |                  |
| Настройки пользователей                     |                                                                                                    |              |                         |                                            |                                        |                  |
| Hactpoint PTZ                               | <b>E Bun UPnP</b>                                                                                           |              |                         |                                            |                                        |                  |
| Настройки устр.                             | <b>Ten nopTa</b>                                                                                            | Внешний порт | <b>Внешний IP адрес</b> | Внутренний порт                            | <b>Craryc UPnP</b>                     |                  |
|                                             | <b>RTSP nopT</b>                                                                                            | 554          | 0.0.0.0                 | 554                                        | <b>ИСАКТИВНО</b>                       |                  |
|                                             | <b>RTMP nopT</b>                                                                                            | 1935         | 0.0.0.0                 | 1935                                       | <b>НЕЗКТИВНО</b>                       |                  |
|                                             | <b>HTTP nopT</b>                                                                                            | 80           | 0.0.0.0                 | 80                                         | <b><i><u>MEAKTHENO</u></i></b>         |                  |
|                                             | <b>HTTPS</b> nopT                                                                                           | 8081         | 0.0.0.0                 | 8081                                       | MOOKTHONO                              |                  |
|                                             | <b>ONVIF nopT</b>                                                                                           | 8082         | 0.0.0.0                 | 8082                                       | неактивно<br>$\cdot$                   |                  |
|                                             | <b>E Bun. RTSP as Topic</b>                                                                                 |              |                         |                                            |                                        |                  |
|                                             |                                                                                                    |              |                         |                                            |                                        | <b>Coxpaners</b> |

<span id="page-23-1"></span>**3.10.2.5 Нажмите Настройки системы → Сетевые настройки → Управление платформой**

Нажмите на QR код напротив Протокола AEeye, в появившемся окне три QR кода:

AEeye – серийный номер NVR;

Apple – ссылка на ПО AEeye для iPhone;

Android – ссылка на ПО AEeye для Android.

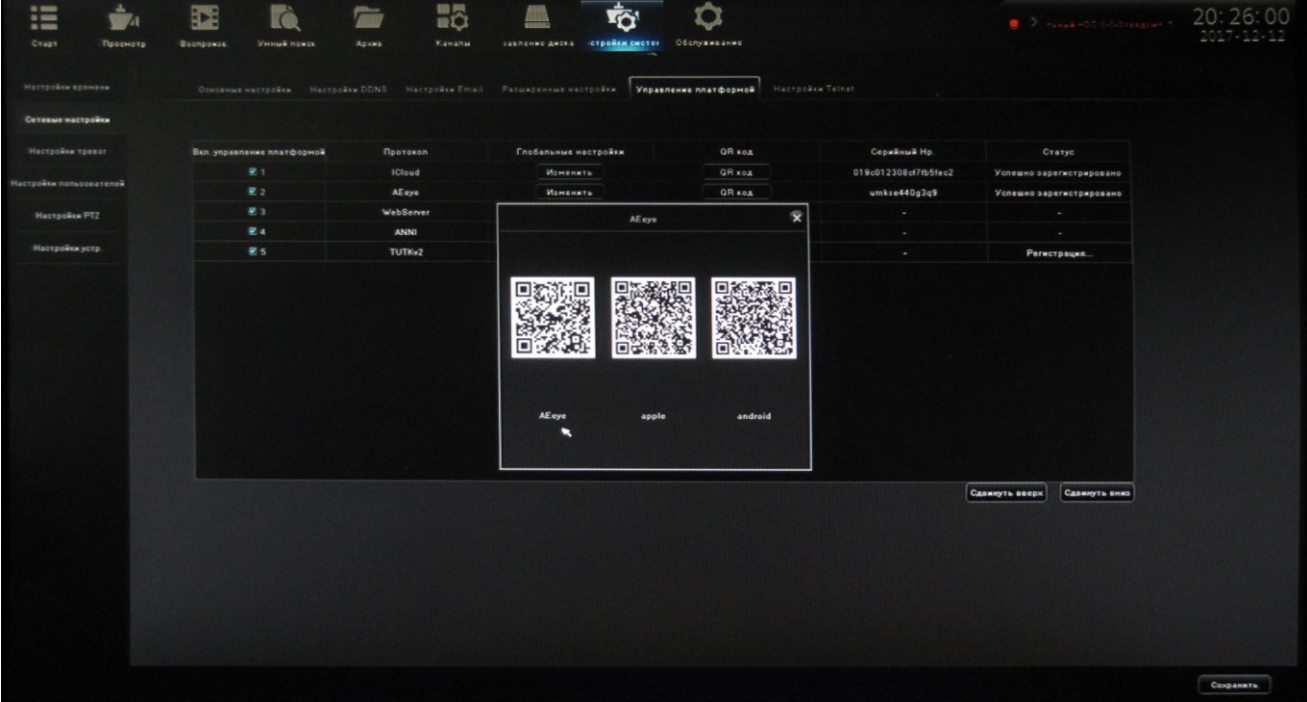

## <span id="page-24-0"></span>3.10.3.1 Нажмите Настройки системы → Настройки тревог

1) Настройки Тревожных входов – выберите тревожный вход (Локальный или Удаленный), статус тревоги (Нормально открытый или нормально закрытый), настройте расписание и реакцию системы (см. пункт 3.8.1.4)

2) Настройки Тревожных выходов - выберите тревожный выход, введите название, задержку, настройте расписание.

3) Настройки уведомлений- при событиях: HDD заполнен, HDD отсутствует, Ошибка SMART,

## Сеть недоступна. Конфликт адресов

возможна следующая реакция, выберите необходимое:

-звуковое оповещение;

-сообщение на экран;

-загрузка в CMS;

- срабатывание тревожных выходов.

4) Реакция системы – перечислены все возможные варианты для каждого канала.

## <span id="page-24-1"></span>3.10.3.2 Нажмите Настройки системы → Настройки пользователей

Добавьте Имя пользователя, Пароль и настройте его права. У Администратора «admin» - полные права. Только Администратор может изменить права и пароли пользователей.

## <span id="page-24-2"></span>3.10.3.3 Нажмите Настройки системы → Настройки устройства

Просмотрите настройки устройства и измените при необходимости информацию, особенно разрешение. При настройке разрешения убедитесь, что оно поддерживается подключенным к NVR монитором.

## <span id="page-24-3"></span>3.11 Обслуживание

## 3.11.1 Нажмите Обслуживание  $\rightarrow$  О системе

1) Об устройстве - версия прошивки, версия платы, описание версии

2) Инфо о потоке - основной, дополнительный потоки в kb/s b MB/H

3) Онлайн - имя пользователя, время входа, IP входа, Тип входа (Локальный, Удаленный)

## 3.11.2 Нажмите Обслуживание → Журнал событий

Основные типы логов- включение, перезагрузка, локальная/удаленная авторизация, тревога, уведомления и пр.

## 3.11.3 Нажмите Обслуживание  $\rightarrow$  Управление настройками

Экспорт/импорт конфигурации, сброс в заводские установки(Стандард), Архивация на диск, Восстановить с HDD.

## 3.11.4 Нажмите Обслуживание  $\rightarrow$  Обновление системы

Локальное обновление, обновление камер.

## 3.11.5 Нажмите Обслуживание  $\rightarrow$  Автоперезагрузка

Выставьте расписание перезагрузок- Одноразово, Ежедневно, Еженедельно, Откл.

## 3.11.6 Нажмите Обслуживание → Сетевой мониторинг

1) Пропускная способность отображается в графическом и цифровом виде.

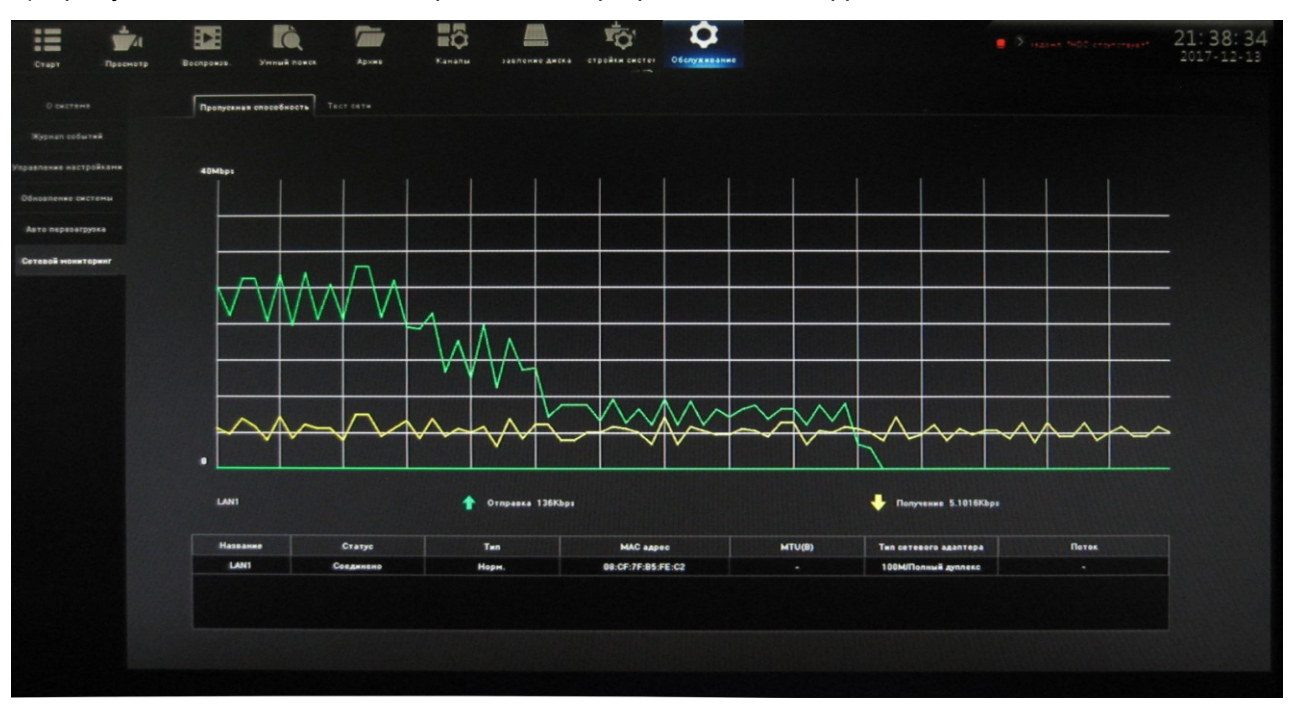

## 2) Тест сети

Тестируются Время отклика, потери пакетов.

<span id="page-25-0"></span>Архивация данных Wireshark- сохраняется на USB файл с расширением .pcap

## 3.12 Просмотр через браузер IE

## 3.12.1 IE браузер в локальной сети LAN

1) Введите IP адрес NVR в IE (по умолчанию 192.168.1.188)

2) Скачайте плагин, закройте браузер перед его установкой, запустите браузер и введите IP адрес NVR снова. В появившемся окне введите Имя и Пароль (по умолчанию Имя: admin, Пароль: 8888888.

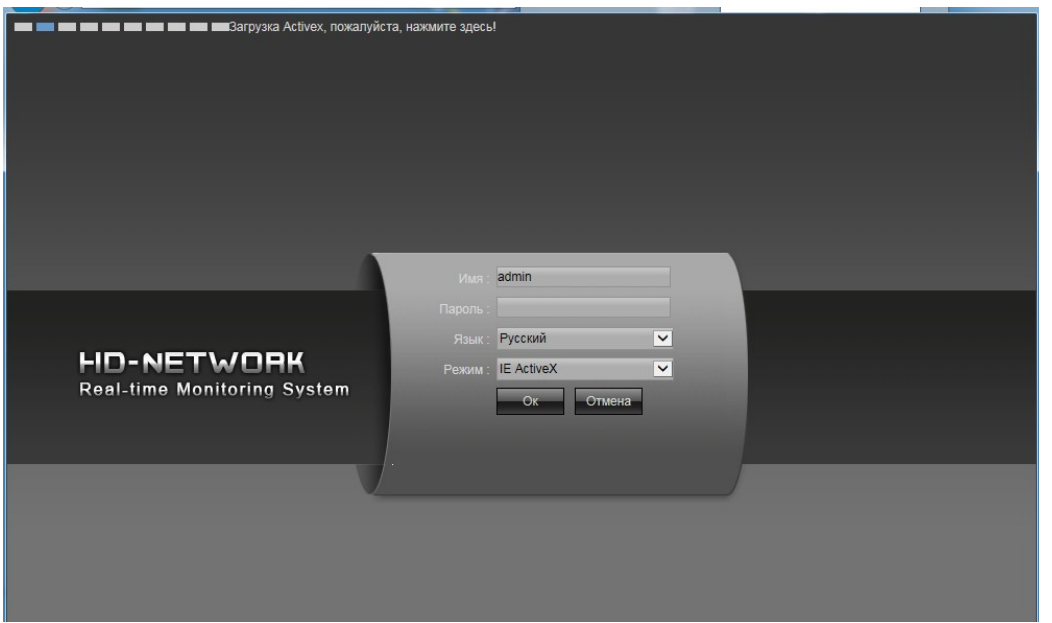

#### При правильно введенным Имя и Пароль появится окно:

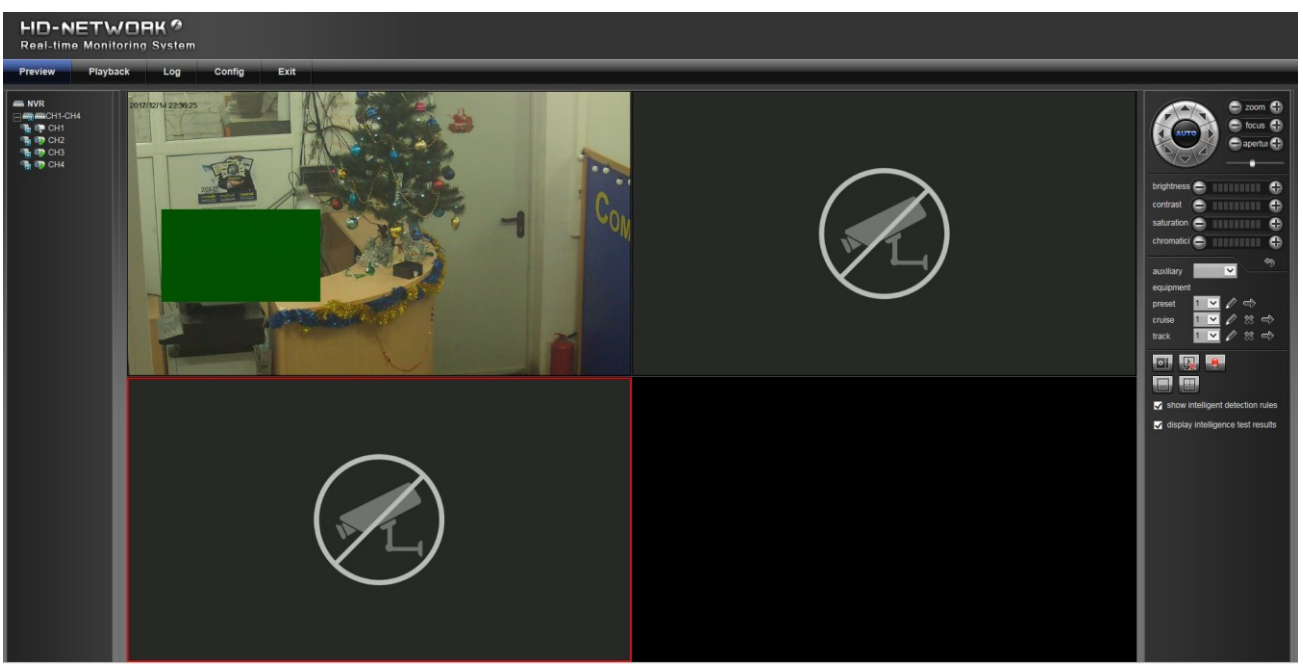

3) Возможно использование Режима Non-ActiveX. В этом случае нет необходимости скачивания и установки плагина ActiveX. Основное отличие: при ActiveX возможен просмотр всех ОСНОВНЫХ И дополнительных потоков  $\mathbf{C}$ 4-канальным воспроизведением, в то время как Non-ActiveX использует Adobe Flash плеер компьютера, и возможен просмотр 4 каналов основных потоков и 9 каналов дополнительных потоков. Non-ActiveX можно использовать в браузерах Safari, Firefox, Google, IE.

## 3.12.2 IE браузер в WAN

Для доступа к NVR из Internet перед пробросом портов

отключите Upnp, в противном случае произойдет конфликт. По

умолчанию Upnp в NVR выключен. При наличии фиксированного IP адреса необходимо прописать только два правила в роутере. Первое - порты 5050-5053 для соответствующего IP адреса NVR, второе - порт 80 для соответствующего IP адреса NVR.

При использовании Non-ActiveX кроме этих 5 портов необходимо пробросить порты 1935, 843. Если порт НТТР изменен, например с 80 на 88, в браузере необходимо вести: http:// fixed IP address:88

## 3.12.3 Просмотр через браузер IE (через облако P2P AEeye)

- 1. В меню NVR выберите Настройки системы-> Сетевые настройки->Основные настройки, выставьте IP адрес одного из DNS: 8.8.8.8
- 2. В меню NVR выберите Настройки системы-> Сетевые настройки->Управление платформой поставить галку напротив АЕеуе в столбце Вкл. управление платформой нажмите Сохранить, затем перезагрузите NVR.

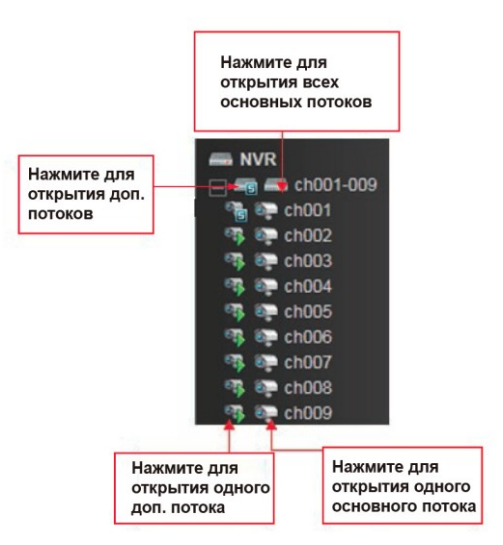

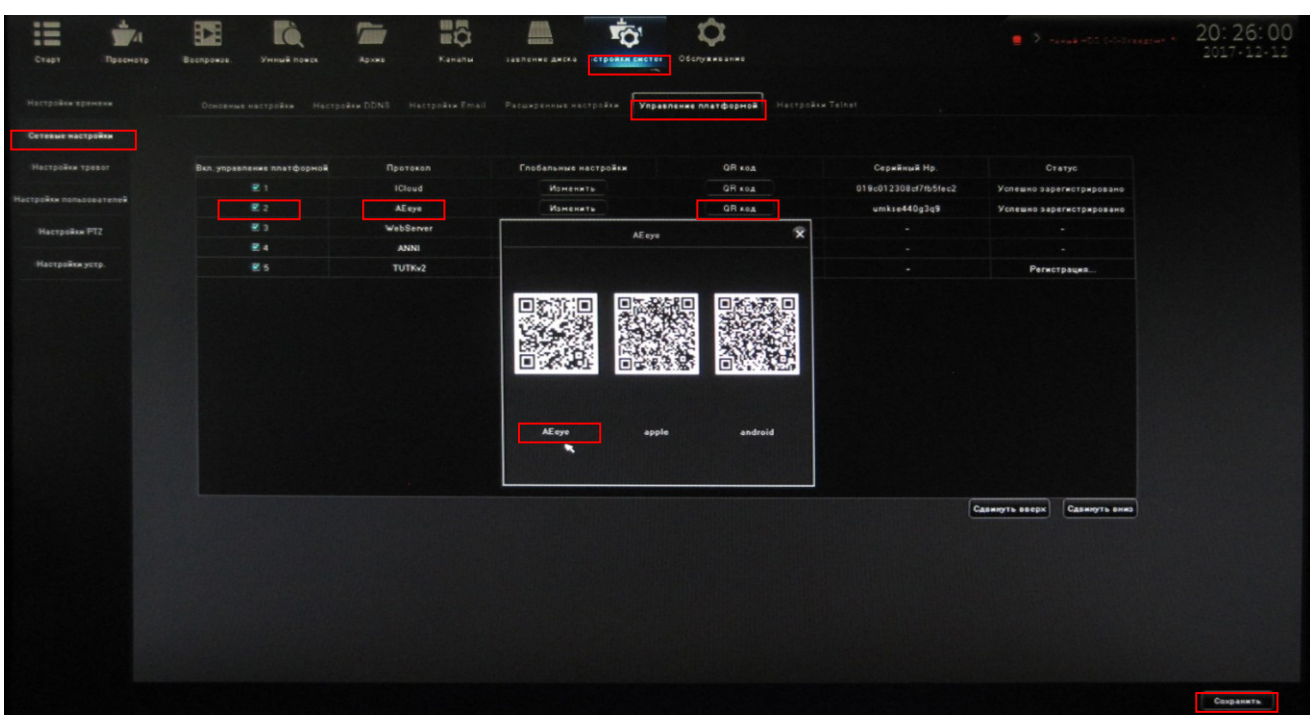

**Скачайте приложение AEEYE for Windows PC по сс[ылке](http://www.aeeye.cn/)**

**https://www.comonyx.com/assets/files/NVR/Mobile\_Cloud/CO-RNA\_Lv2\_Cloud\_PC.zip**

**установите его на ПК.**

Запустите - появится приглашение на авторизацию, введите Аккаунт и Пароль

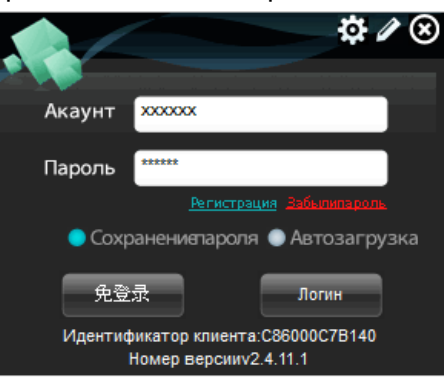

В первый раз необходимо зарегистрироваться- заполните регистрационную форму.

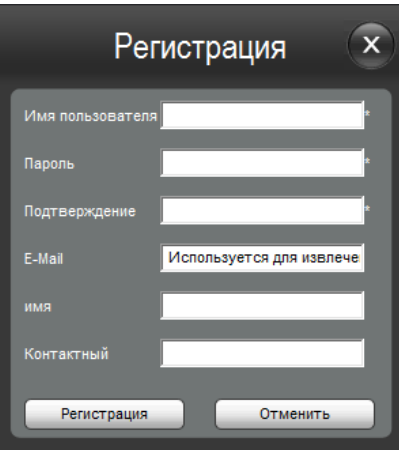

Появится следующее окно, нажмите Управление устройствами- Поиск оборудования. Найденный NVR добавьте в список оборудования

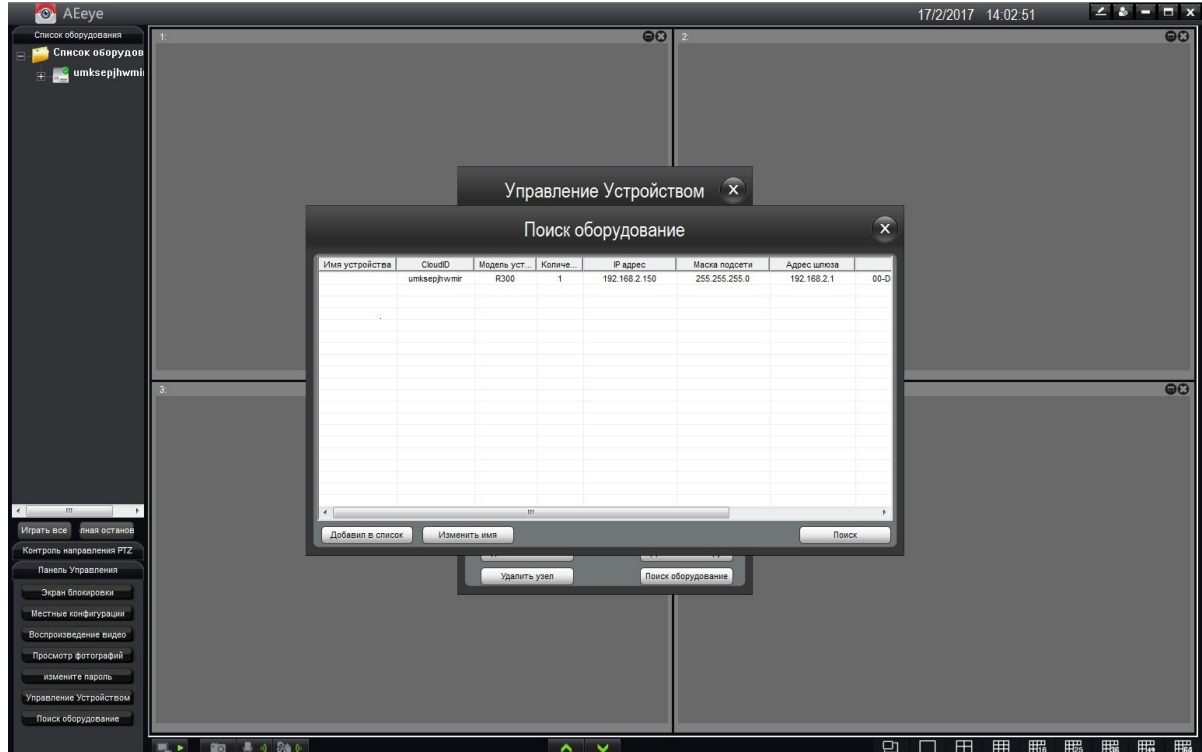

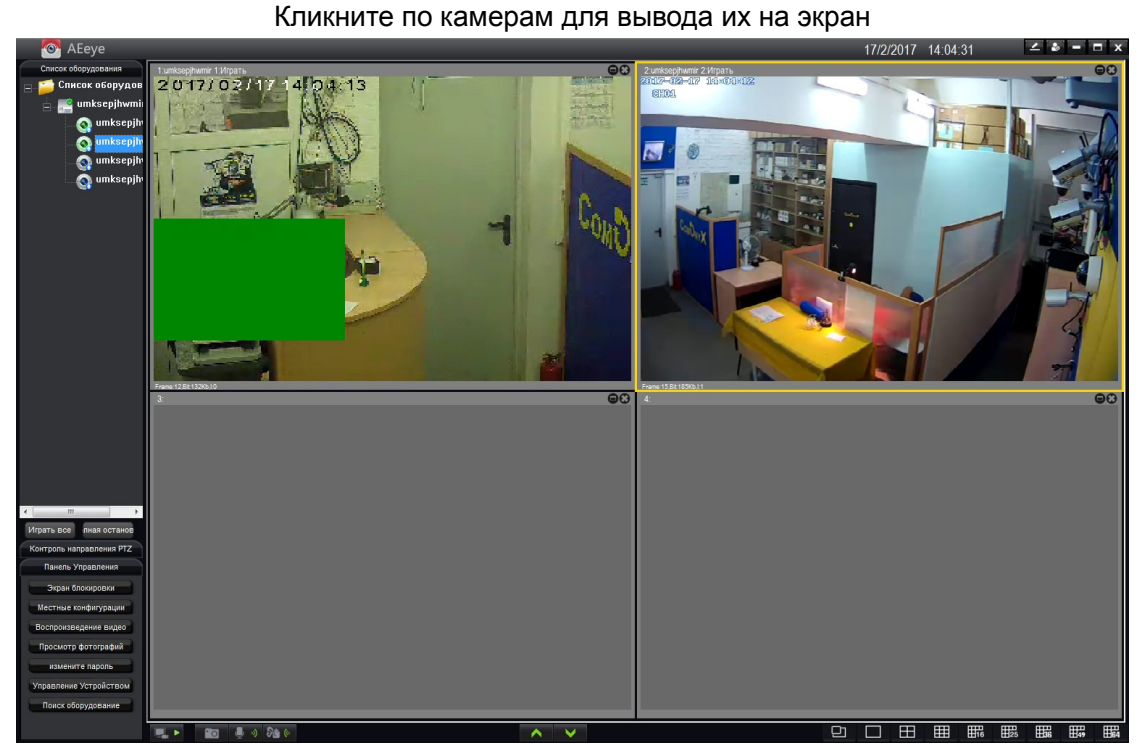

Для удаленного воспроизведения нажмите Воспроизведение видео, Выберите Тип (Удаленное

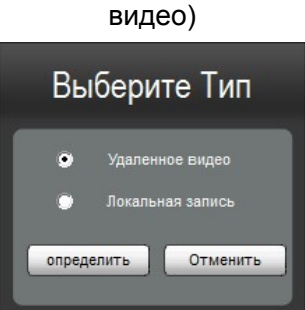

Выберите камеру для воспроизведения, промежуток времени, нажмите Запрос, кликните по найденному файлу.

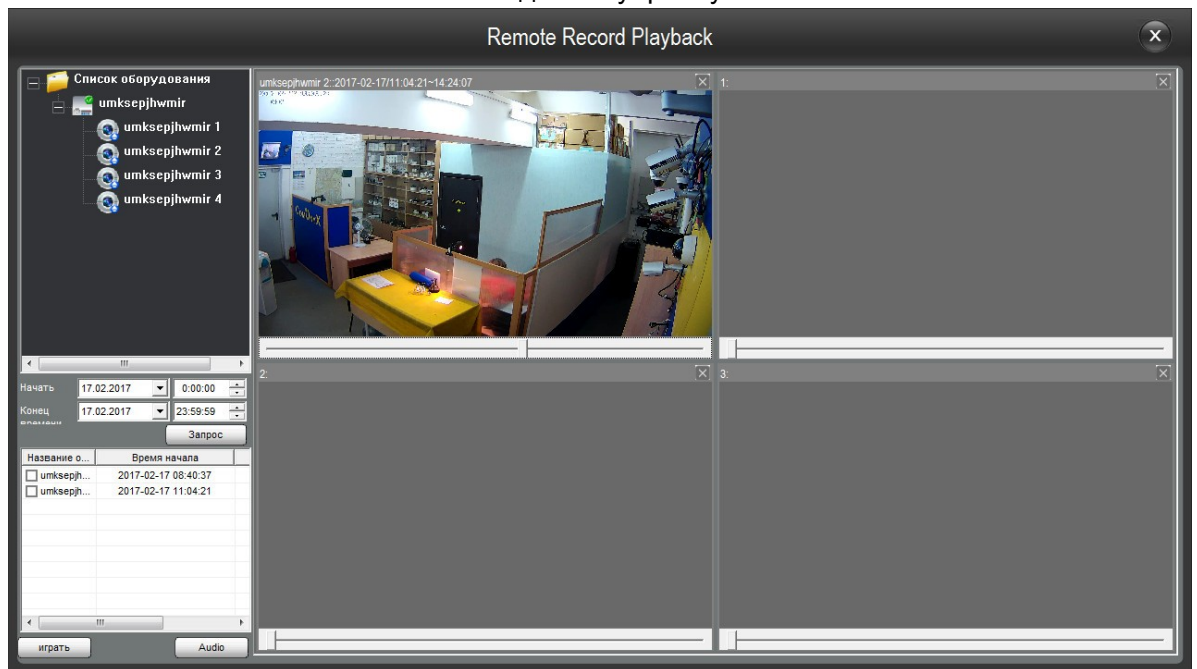